**Инструкция по работе с АСУ НСИ 2.0**

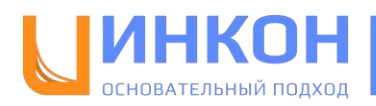

## Оглавление

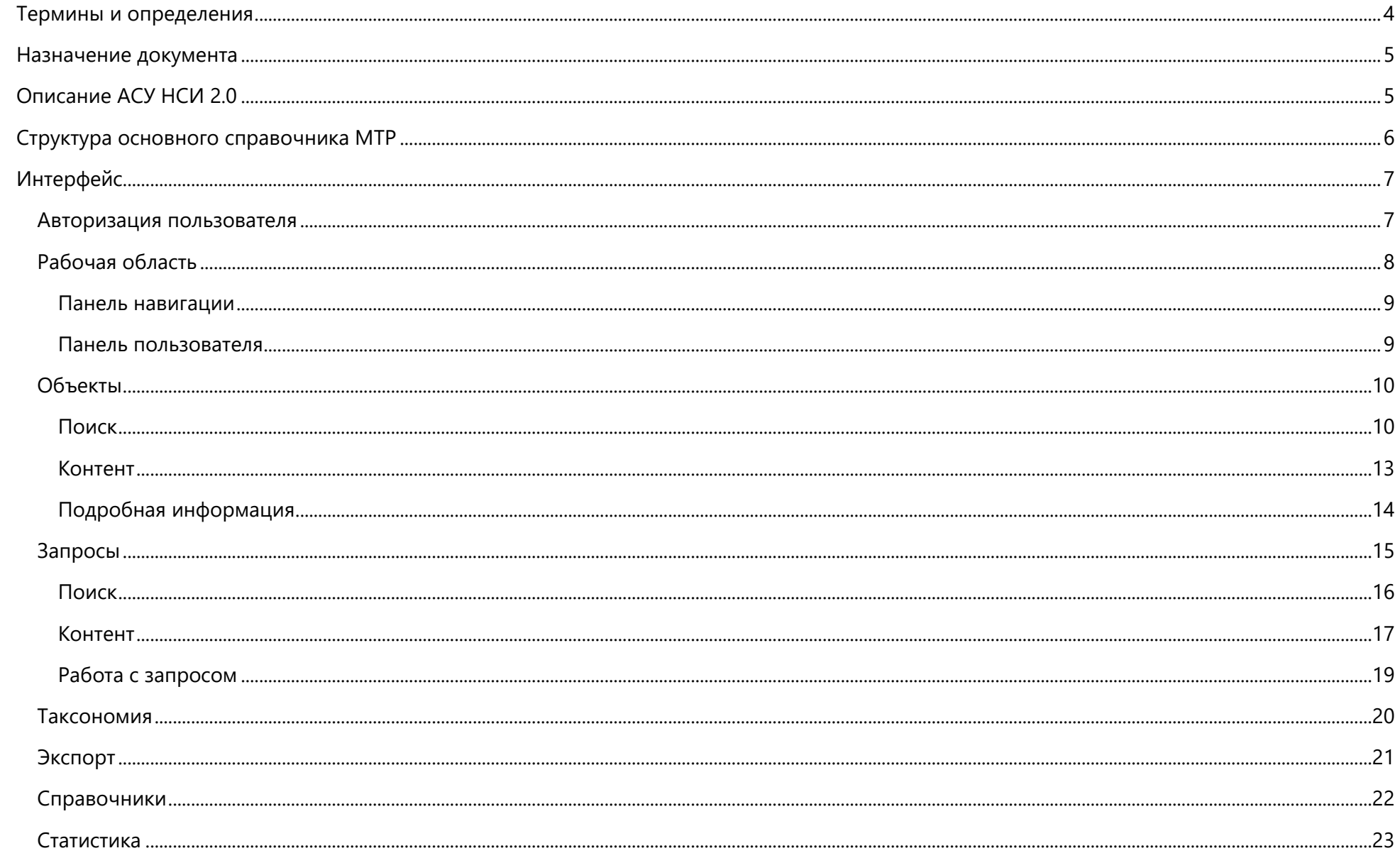

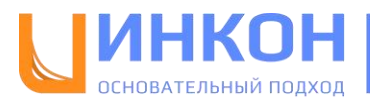

<span id="page-2-0"></span>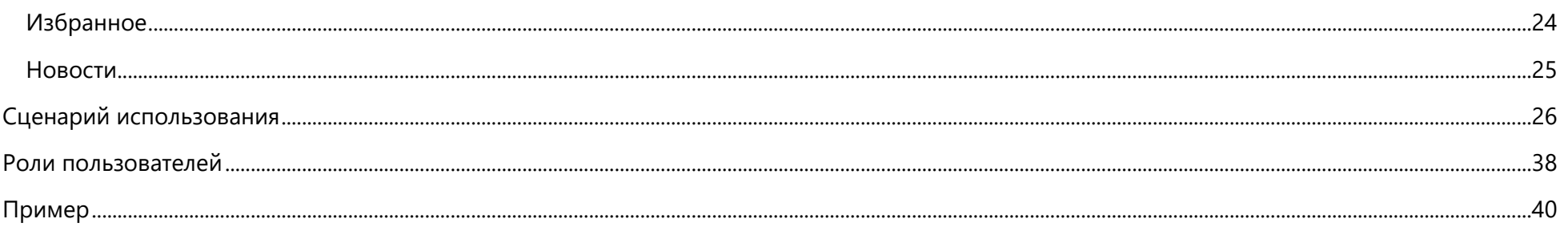

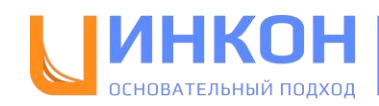

# **Термины и определения**

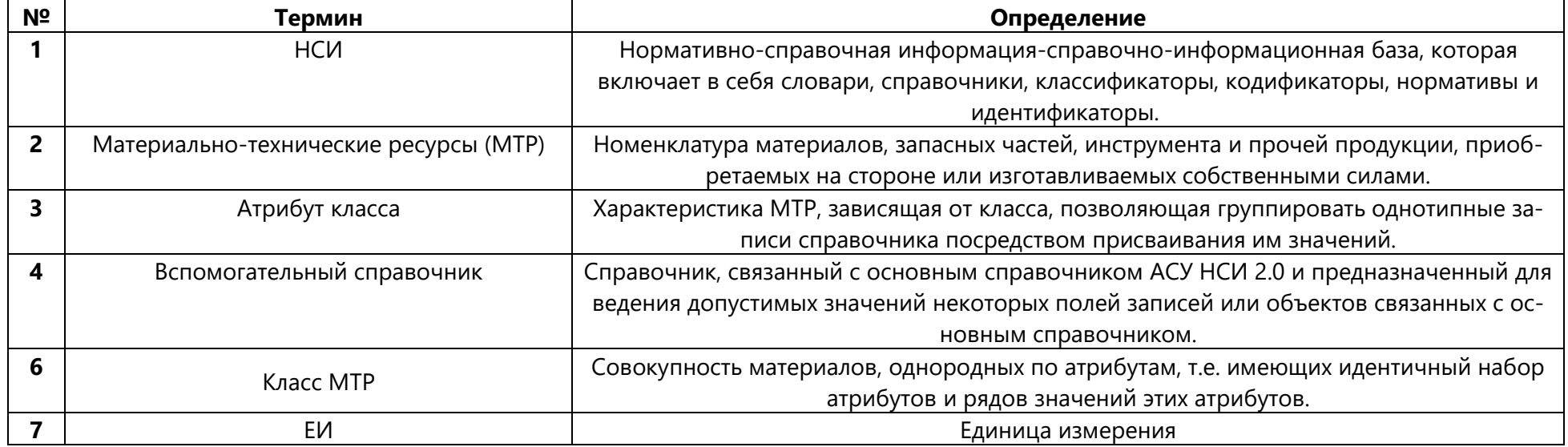

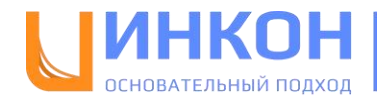

## <span id="page-4-0"></span>**Назначение документа**

Настоящая инструкция предназначена для пользователей АСУ НСИ 2.0. В инструкции описывается порядок действий, необходимых для просмотра и поиска данных в справочнике МТР, и действий по созданию, обработке и согласованию запросов на добавление и изменение объектов справочника МТР.

## <span id="page-4-1"></span>**Описание АСУ НСИ 2.0**

АСУ НСИ 2.0 — автоматизированная система управления НСИ — это приложение, которое предназначено для поддержки и ведения уже существующего справочника МТР.

Функции АСУ НСИ 2.0:

- Отображение данных справочника МТР, включая настройку отображения;
- Управление данными справочника МТР, включая настройку процесса управления;
- Интеграция справочника МТР с другими системами;
- Отображение статистики.

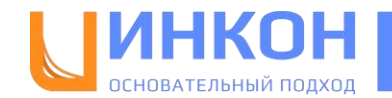

# <span id="page-5-0"></span>**Структура основного справочника МТР**

Объект справочника МТР состоит из следующих основных полей:

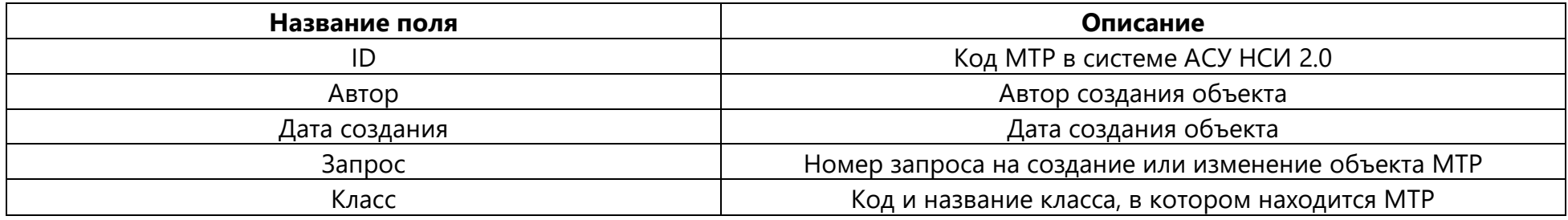

А также следующих атрибутов:

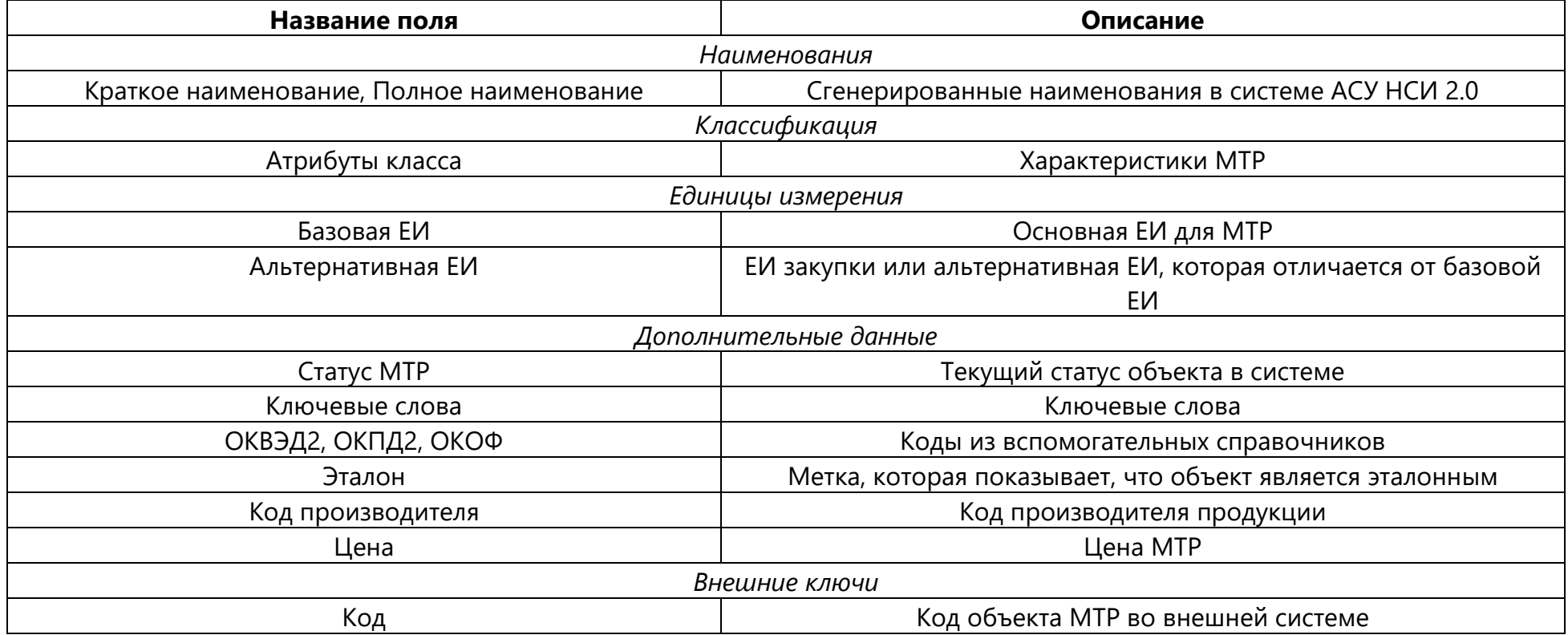

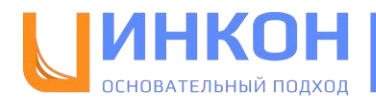

# <span id="page-6-0"></span>**Интерфейс**

## <span id="page-6-1"></span>**Авторизация пользователя**

Для доступа в систему АСУ НСИ 2.0 рекомендуем использовать браузер Google Chrome, ссылка для входа: [asunsi.incon.ru.](http://asunsi.incon.ru/) Для авторизации необходимо ввести адрес электронной почты и пароль в зависимости от роли:

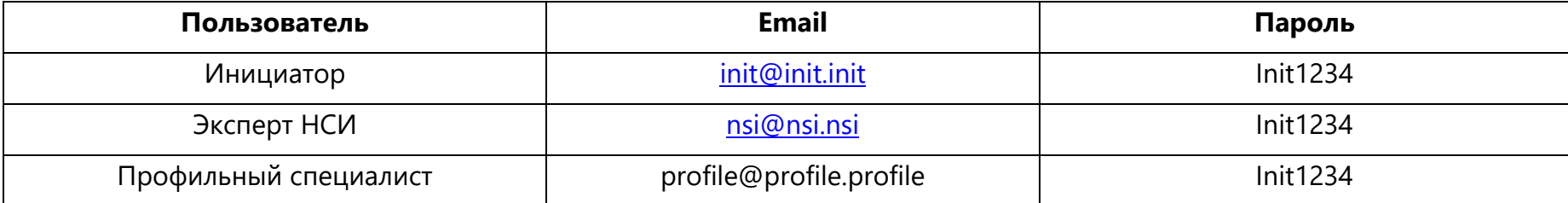

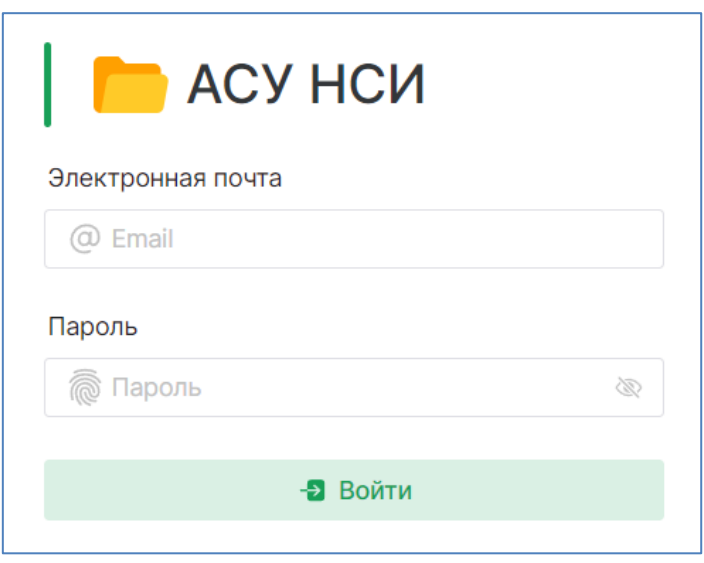

**Примечание.** При попытке войти на портал, используя неверный адрес электронной почты или пароль, появится сообщение об ошибке «Логин и/или пароль некорректны».

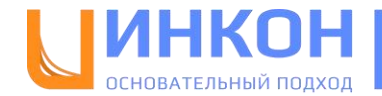

## <span id="page-7-0"></span>**Рабочая область**

Рабочая область АСУ НСИ 2.0 состоит из следующих основных блоков: Строка поиска, Боковая панель навигации (слева), Панель пользователя (сверху справа), Содержимое страницы.

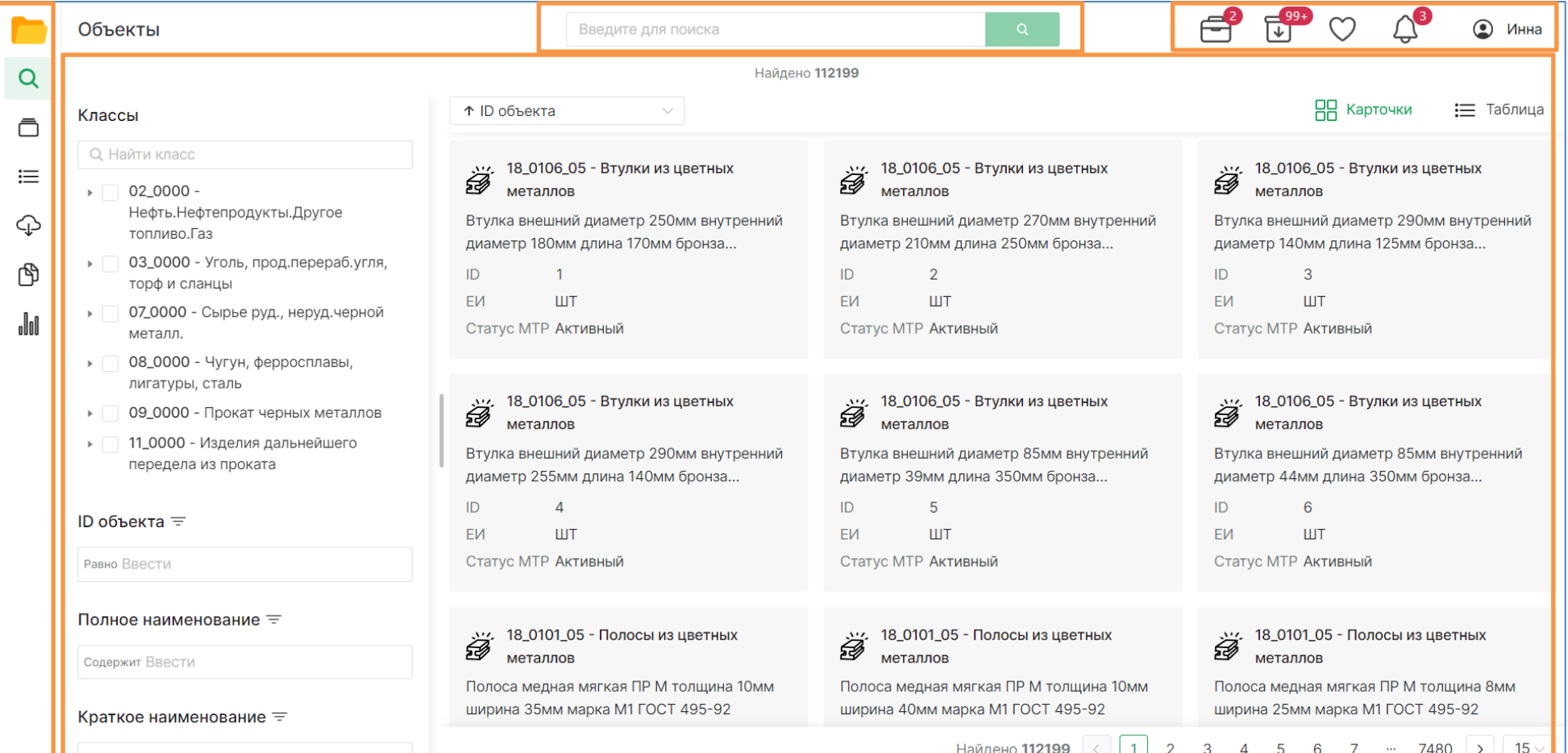

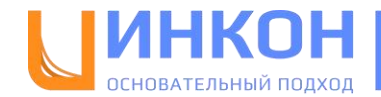

#### <span id="page-8-0"></span>**Панель навигации**

С помощью боковой панели навигации пользователь имеет возможность перемещаться по основным страницам приложения:

• Объекты,  $\mathsf{Q}$ • Запросы,  $\bar{\Box}$ • Таксономия,  $\equiv$ • Экспорт, • Справочники, ⊕ • Статистика. €

Подробная информация о каждой странице находится в соответствующих разделах данной инструкции.

#### <span id="page-8-1"></span>**Панель пользователя**

С помощью панели пользователя можно перемещаться по следующим страницам приложения:

• Мои задачи – представляют собой страницу «Запросы» с предварительно установленными фильтрами, отображающими запросы, которые требуют обработки от пользователя,

Iılo

- Выполненные запросы представляют собой страницу «Запросы» с предварительно установленными фильтрами, отображающими выполненные запросы, в которых инициатором являлся пользователь,
- Избранное см. соответствующий раздел,
- Новости см. соответствующий раздел.

Также на панели пользователя при наведении на имя пользователя доступна кнопка «Выход»:

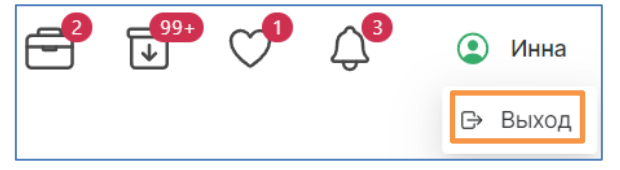

9

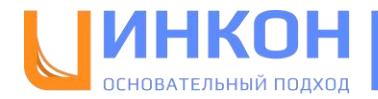

## <span id="page-9-0"></span>**Объекты**

«Объекты» — это вторая страница (после авторизации), которая приветствует пользователей в системе. Она содержит полный перечень объектов основного справочника и инструменты для их поиска.

### <span id="page-9-1"></span>**Поиск**

Для поиска объектов в справочнике реализованы следующие инструменты:

• Поисковая строка: для полнотекстового поиска похожих объектов по полному наименованию и класс. Поисковая строка доступна пользователю во всех разделах системы, при запуске поиска с любой страницы пользователь перенаправляется на поиск объектов на данную страницу:

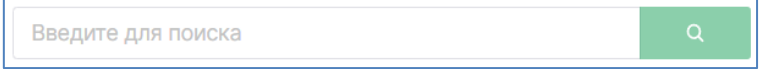

При выполнении поиска приложение выводит наиболее подходящий класс:

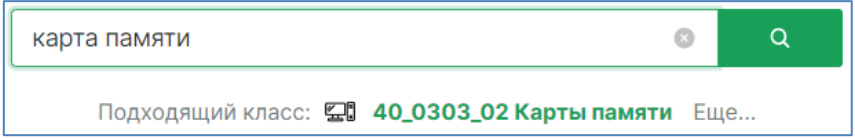

При нажатии на кнопку «**Еще…**» отображается еще 4 подходящих класса для введенного поискового запроса:

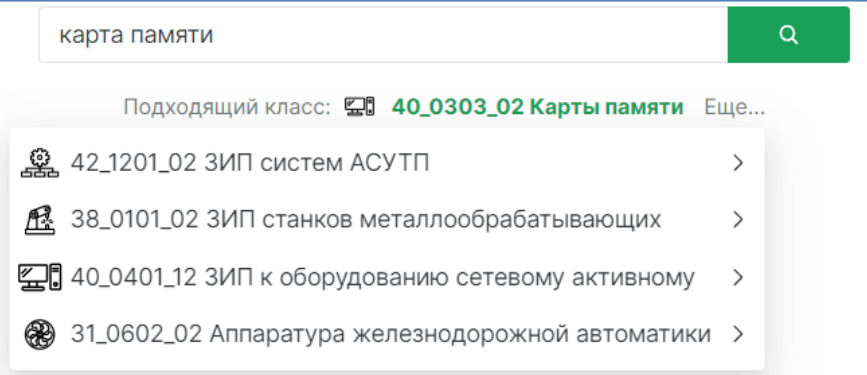

Если навести курсор на любой из этих классов, приложение предложит возможные действия: показать содержимое класса, создать запрос в классе (только для роли «Инициатор»).

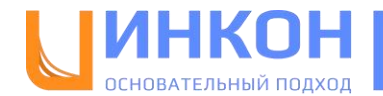

Строка поиска хранит историю последних 10 поисковых запросов, также есть возможность очистить историю, либо удалить из нее конкретный поисковый запрос.

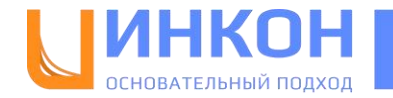

- Блок фильтров, включающий фильтрацию:
	- о по дереву классов, с возможностью поиска классов внутри дерева по ко наименованию класса:

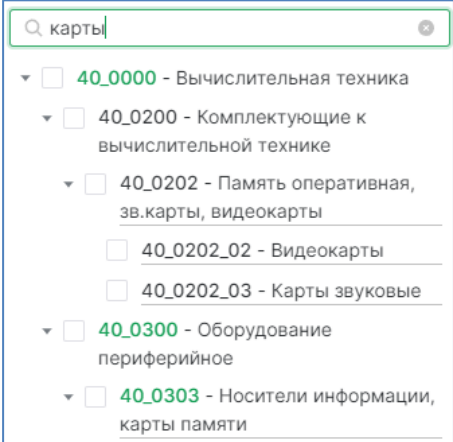

- o по основным атрибутам ID объекта, полное и краткое наименование,
- o по дополнительным данным,
- o по центральным классификационным признакам,
- o по атрибутам класса (если выбран один класс);
- Для каждого из фильтров доступны предварительно настроенные варианты фильт ции;

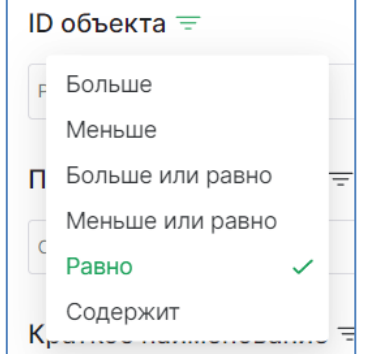

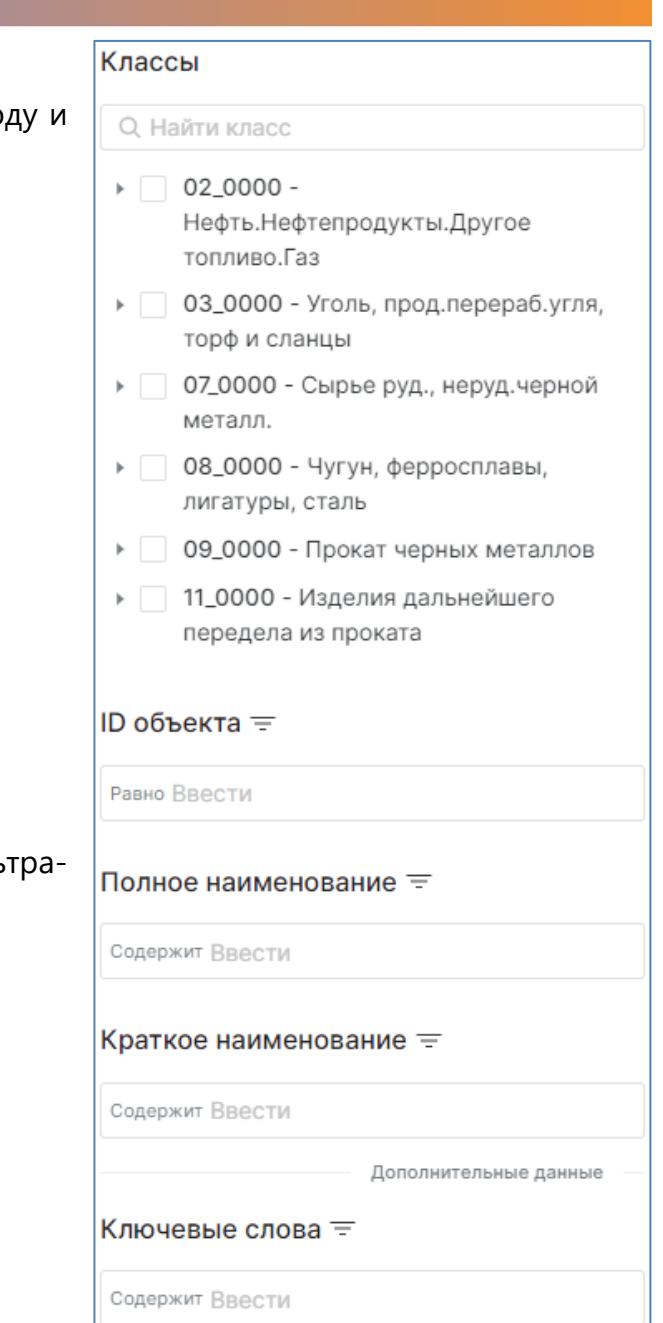

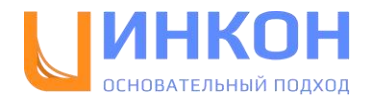

#### <span id="page-12-0"></span>**Контент**

Объекты основного справочника, которые были получены в результате поиска, либо весь перечень, если поиск и фильтрация не были запущены, отображаются в виде карточек или таблицы в блоке контента:

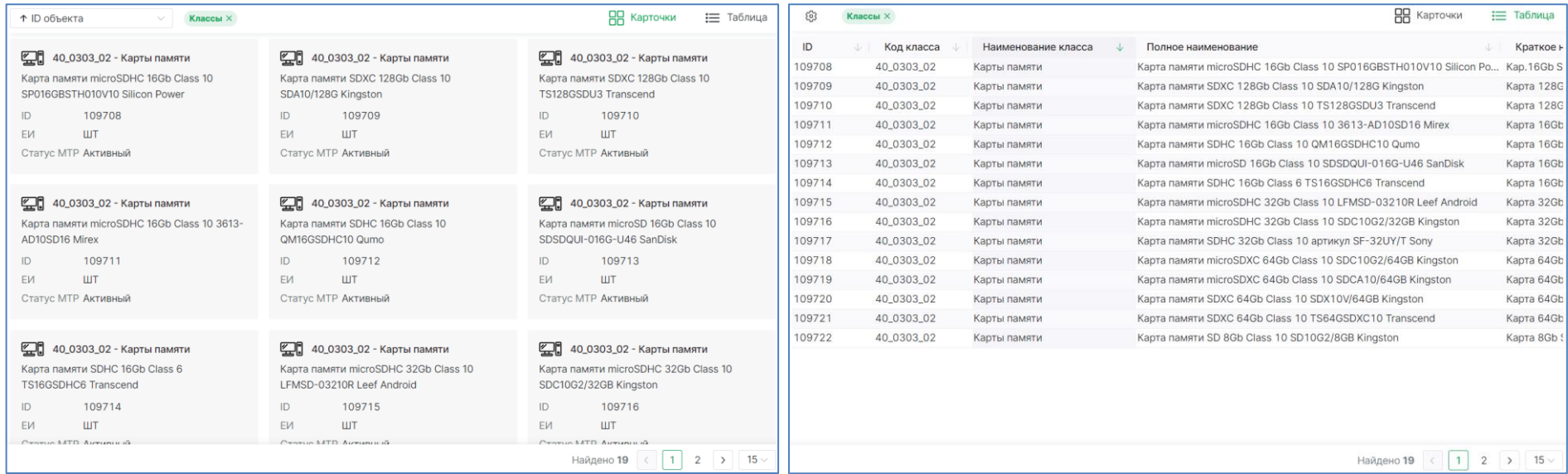

В верхней части отображаются:

- Настройки сортировки (для карточек),
- Настройки отображения столбцов (для таблицы),
- Примененные фильтры с возможностью их быстрого отключения,
- Настройки отображения: карточки или таблица.

В нижней части показывается общее количество отображаемых объектов и настройки количества отображаемых на странице объектов и переходы к другим страницам.

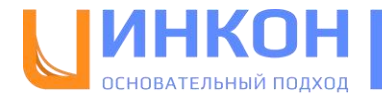

При наведении на карточку или щелчке правой кнопкой мыши на строчке таблицы отображается набор действий доступных поль-

зователю:

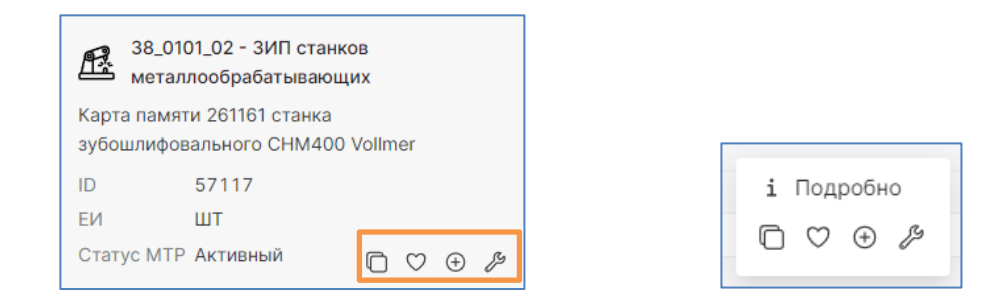

### <span id="page-13-0"></span>**Подробная информация**

Для отображения подробной информации об объекте необходимо два раза щелкнуть по карточке объекта, либо щелкнуть правой кнопкой мыши по строчке таблицы и нажать кнопку «Подробно». В нижней части страницы откроется окно с подробной информацией об объекте (при необходимости окно можно расширить наверх):

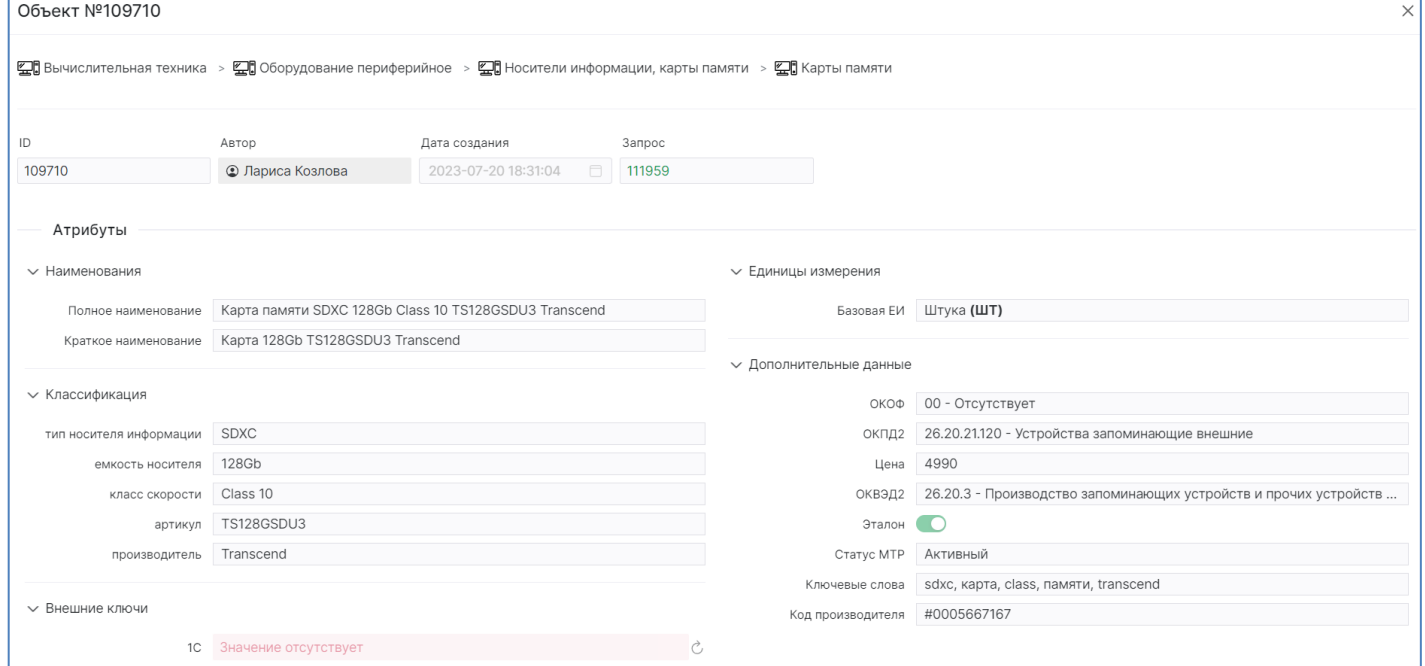

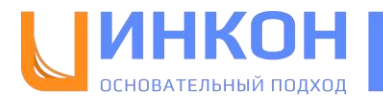

## <span id="page-14-0"></span>**Запросы**

Страница с запросами содержит полный перечень всех запросов на изменение основного справочника и инструменты для их поиска.

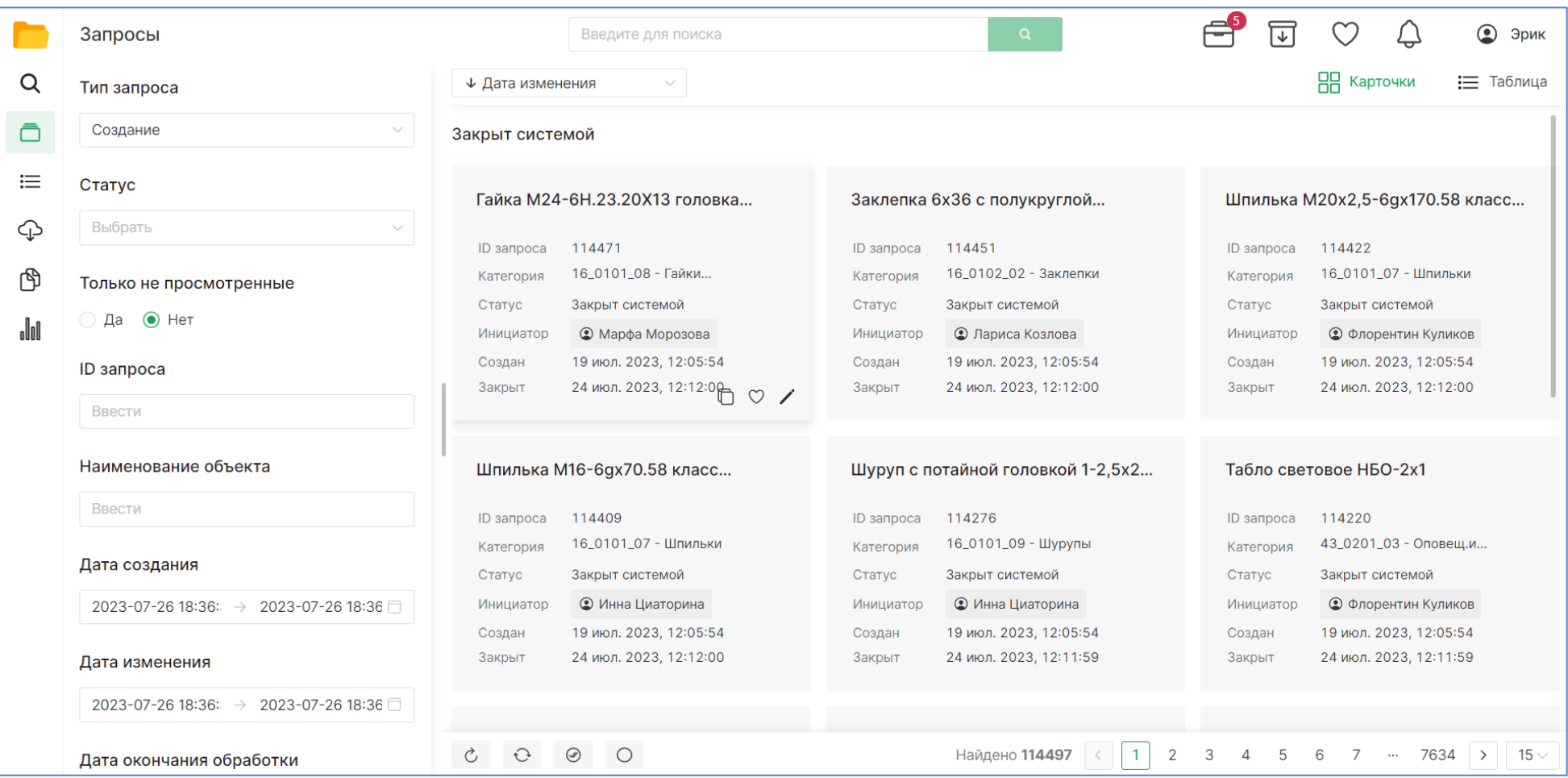

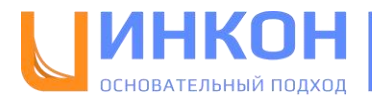

### <span id="page-15-0"></span>**Поиск**

Для поиска запросов в приложении реализован блок фильтров по атрибутам запроса:

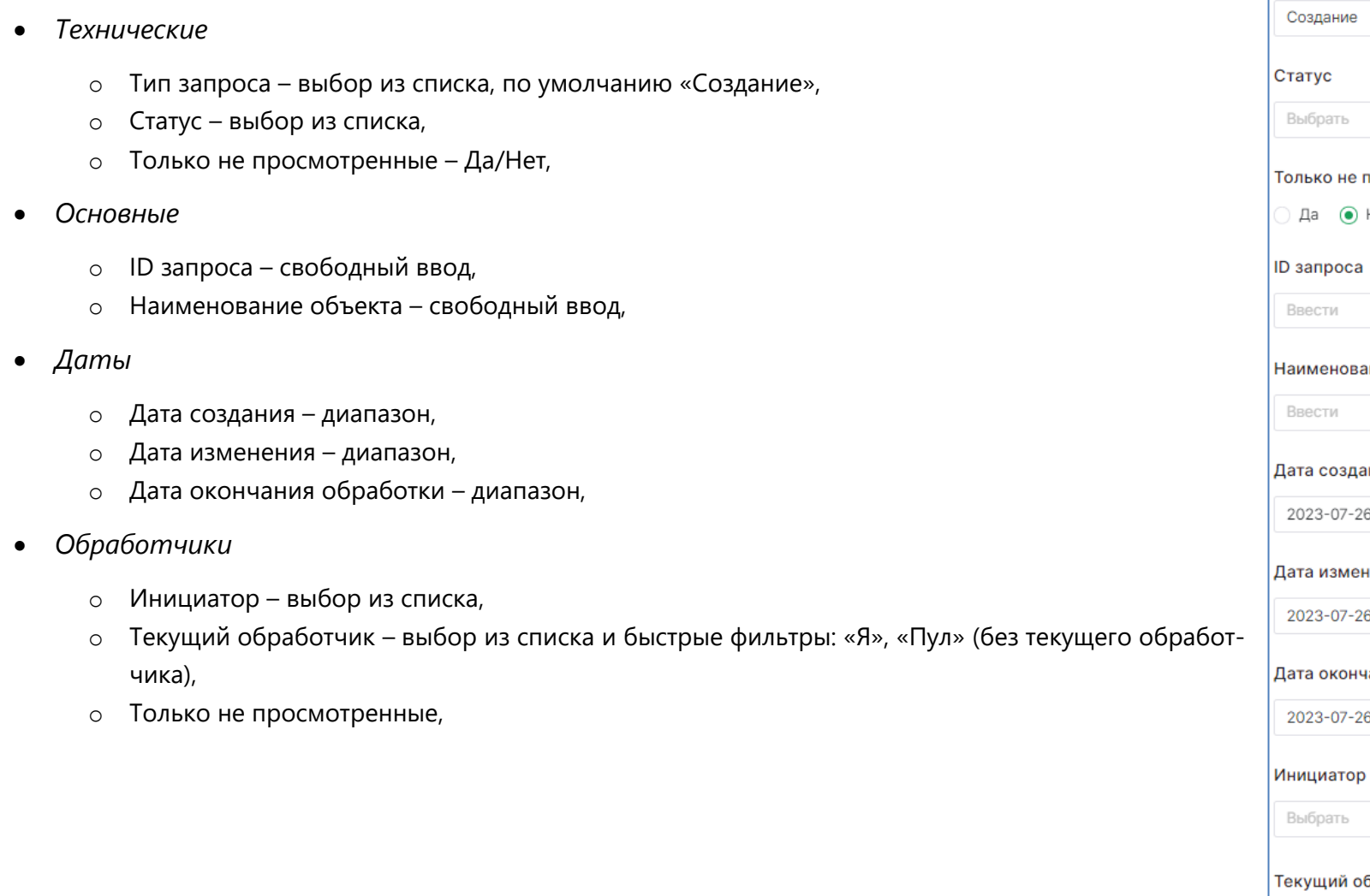

просмотренные Нет ание объекта ания 16 18:36: → 2023-07-26 18:36 нения  $2618:36: \rightarrow 2023-07-2618:36$ ания обработки  $2618:36: \rightarrow 2023-07-2618:36$ бработчик  $\mathbf{a}$ Пул Выбрать

Тип запроса

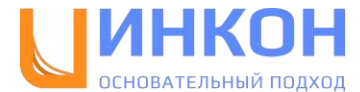

#### <span id="page-16-0"></span>**Контент**

Запросы, которые были получены в результате фильтрации, либо весь перечень, если фильтрация не была запущена, отображаются в виде карточек или таблицы в блоке контента:

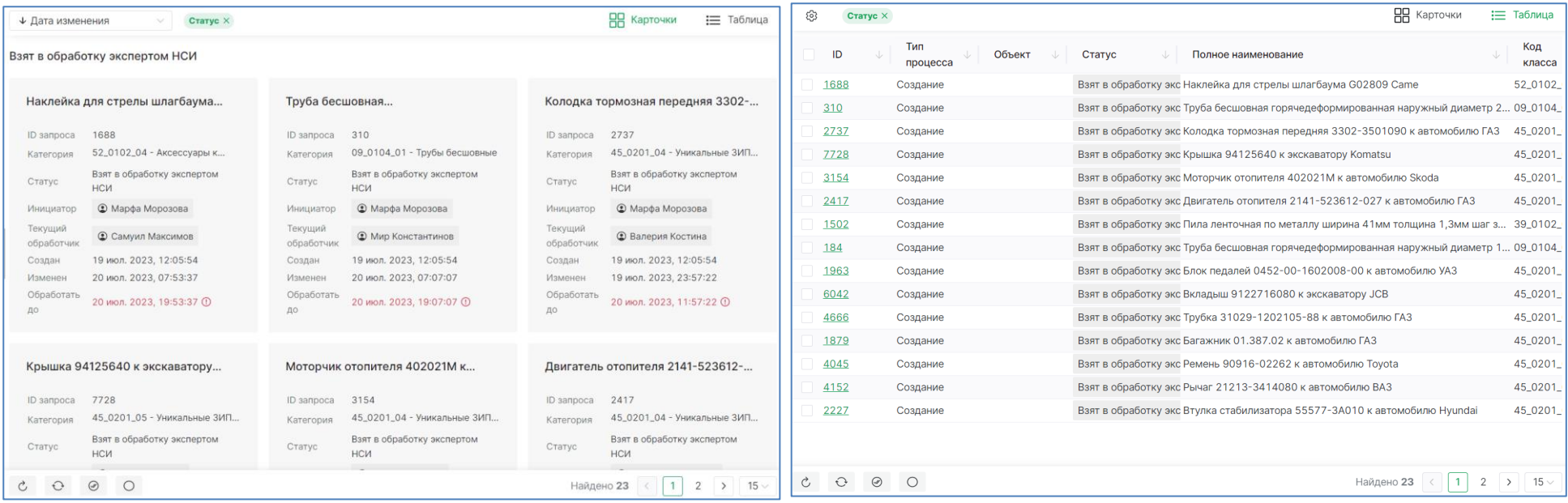

В верхней части отображаются:

- Настройки сортировки (для карточек),
- Настройки отображения столбцов (для таблицы),
- Примененные фильтры с возможностью их быстрого отключения,
- Настройки отображения: карточки или таблица.

В нижней части показывается:

- Кнопка «Восстановить фильтры»,
- Кнопка «Обновить страницу»,
- Кнопки «Выбрать все» и «Снять выделение»,

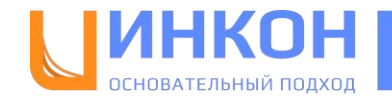

- Кнопки для распределения запросов,
- Общее количество отображаемых запросов,
- Настройки количества отображаемых на странице запросов,
- Кнопки перехода к другим страницам.

При наведении на карточку отображается набор действий доступных пользователю:

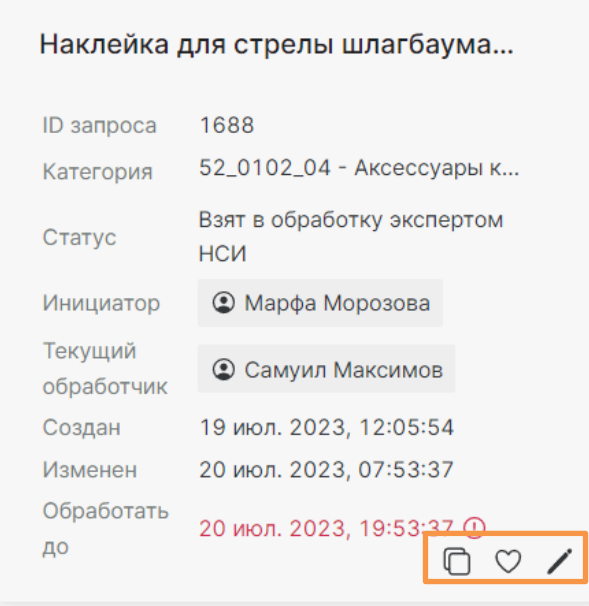

При щелчке на карточку происходит ее выделение. Если для пользователя доступно распределение данного запроса, на нижней панели отобразится кнопка:

Распределить себе

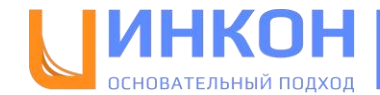

#### <span id="page-18-0"></span>**Работа с запросом**

Страница с запросом автоматически открывается в отдельной вкладке браузера при нажатии на кнопку «Обработать» / на карточке запроса или нажатии на идентификатор запроса в таблице запросов:

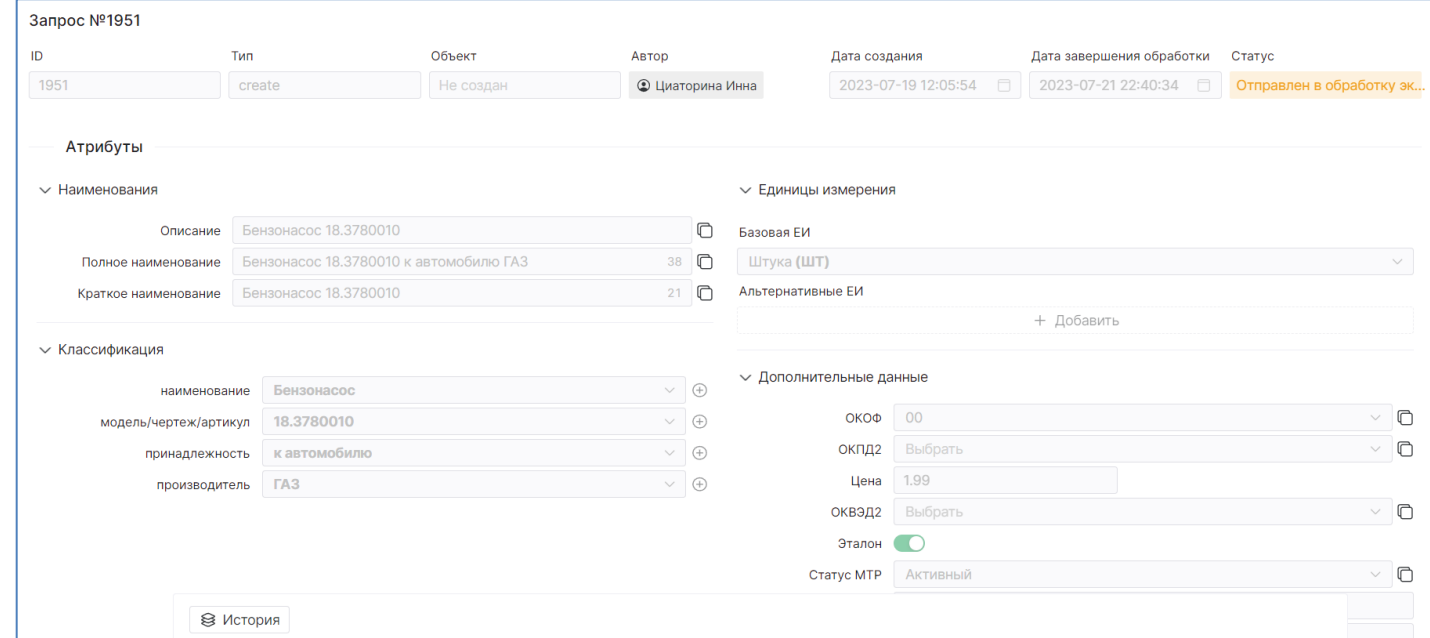

В верхней части отображается техническая информация о запросе, в нижней части – панель с элементами управления запросом и история его согласования. В центральной части отображаются данные запроса, которые аналогичны по своей структуре основному справочнику.

Для того чтобы начать работу с запросом, необходимо нажать кнопку «Обработать». В зависимости от типа запроса, его текущего статуса и роли пользователя, на нижней панели отображаются доступные пользователю действия:

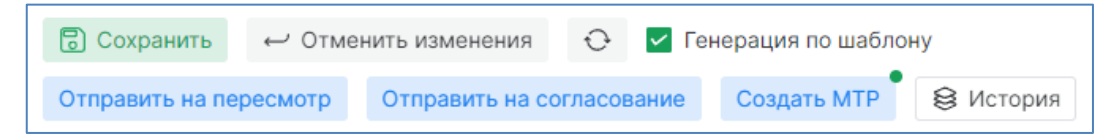

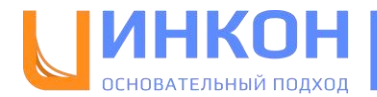

## <span id="page-19-0"></span>**Таксономия**

Страница с таксономией представляет собой расширенное представление классификации объектов с возможностью:

- просмотра дерева классов,
- поиска по нему,
- просмотра подробной информации о выбранном классе,

А также для определенных ролей пользователей доступно редактирование системы классов:

- Создание, удаление, перемещение класса,
- Изменение кода и наименования класса,
- Изменение шаблонов наименований,
- Изменение ЕИ класса,
- Изменение дополнительных данных класса.

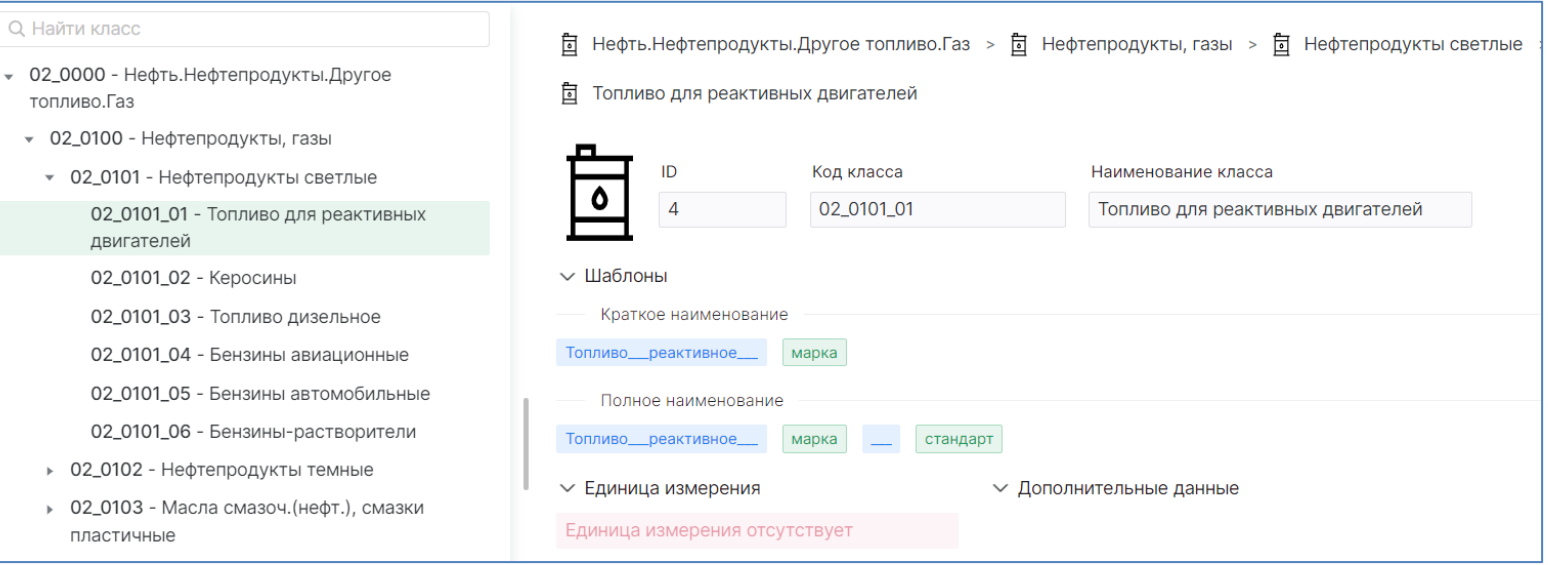

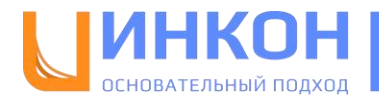

## <span id="page-20-0"></span>**Экспорт**

На странице доступна выгрузка данных следующих справочников:

- Объект основной справочник,
- Запрос перечень запросов,
- Категория система классификации.

Для осуществления выгрузки необходимо выбрать справочник, формат выгружаемого файла и нажать кнопку «Выгрузить». После завершения экспорта в правой части страницы «Мои экспорты» появится ссылка для скачивания файла:

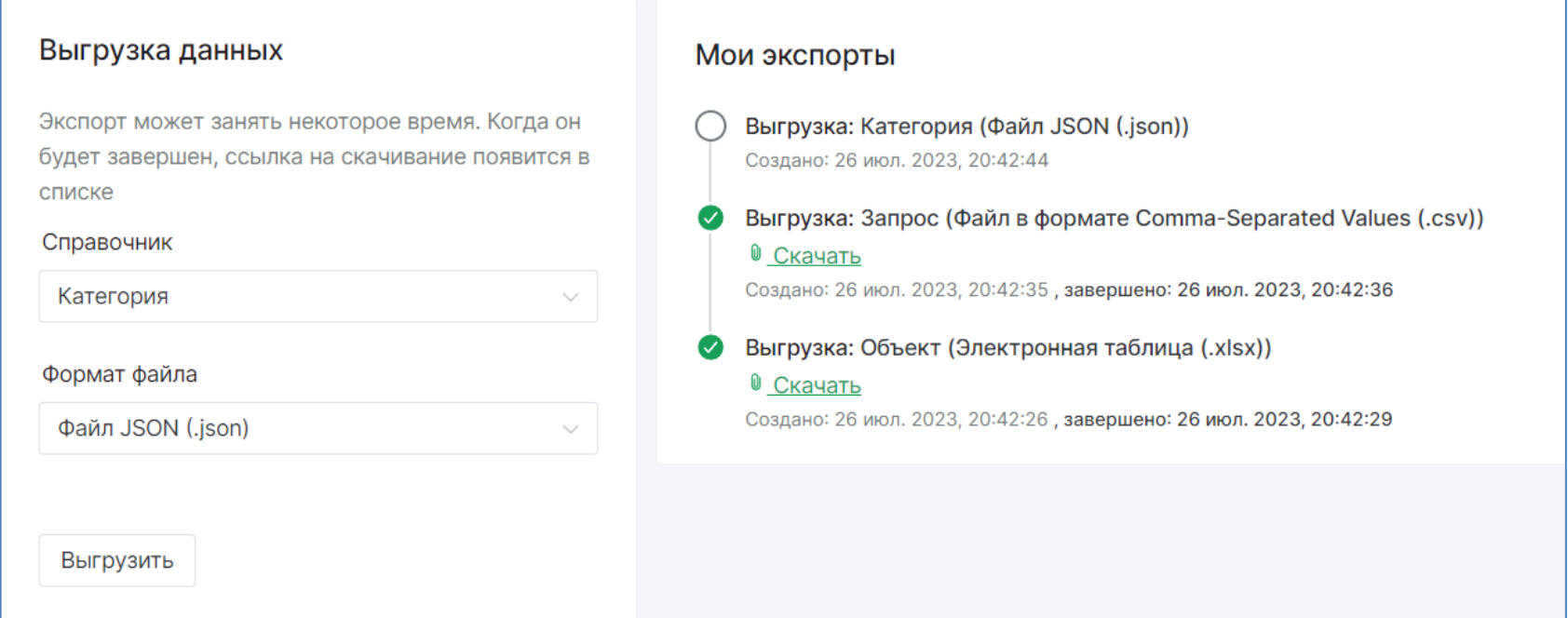

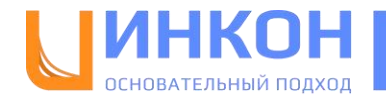

## <span id="page-21-0"></span>**Справочники**

На странице со справочниками сосредоточены вспомогательные справочники:

- Единицы измерения в табличном виде,
- ОКОФ, ОКПД2, ОКВЭД2 в табличном и иерархическом виде,
- Статус МТР в табличном виде.

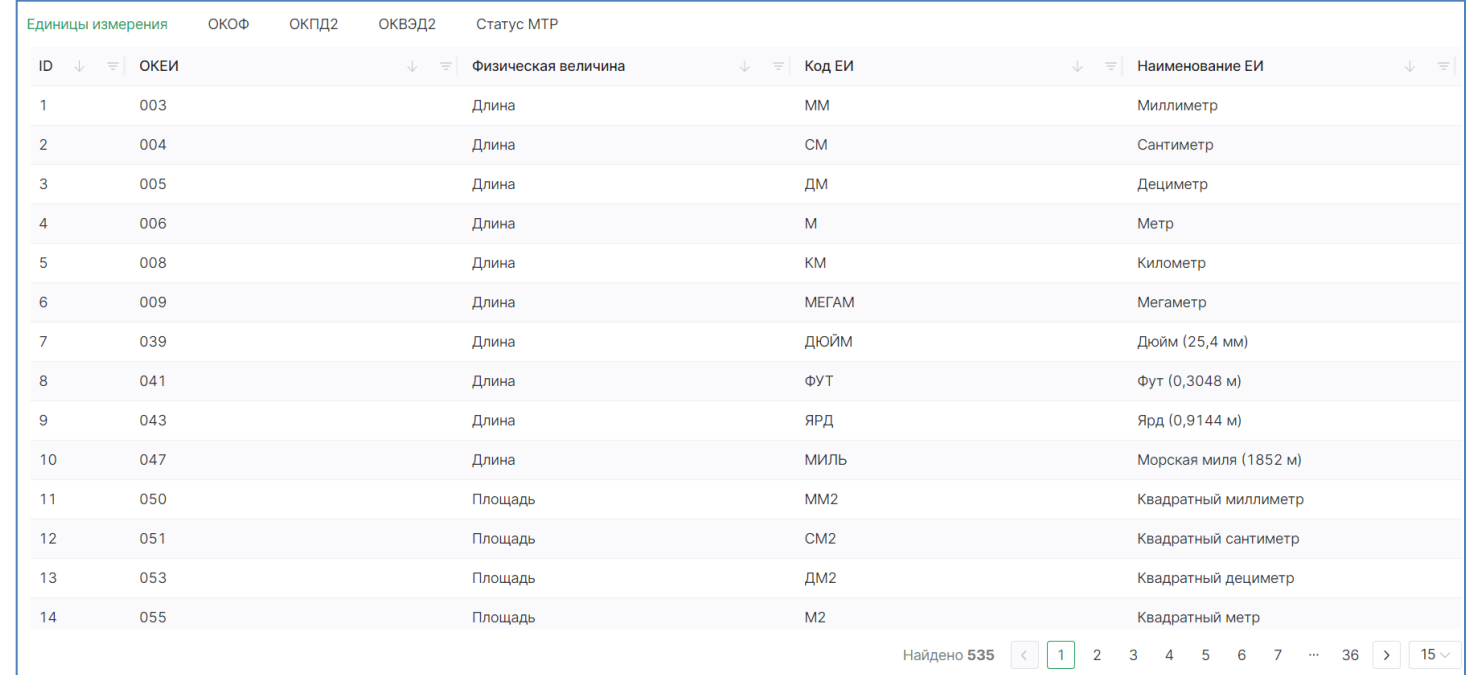

В табличном виде для справочников доступна сортировка и фильтрация по полям, в иерархическом виде – поиск по коду и наименованию записи справочника.

Для просмотра подробной информации о записи справочника, необходимо нажать на строчку таблицы или узел в дереве.

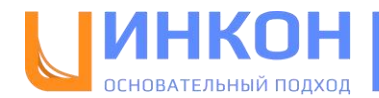

## <span id="page-22-0"></span>**Статистика**

Страница со статистикой показывает 4 отчета по работе пользователей с запросами:

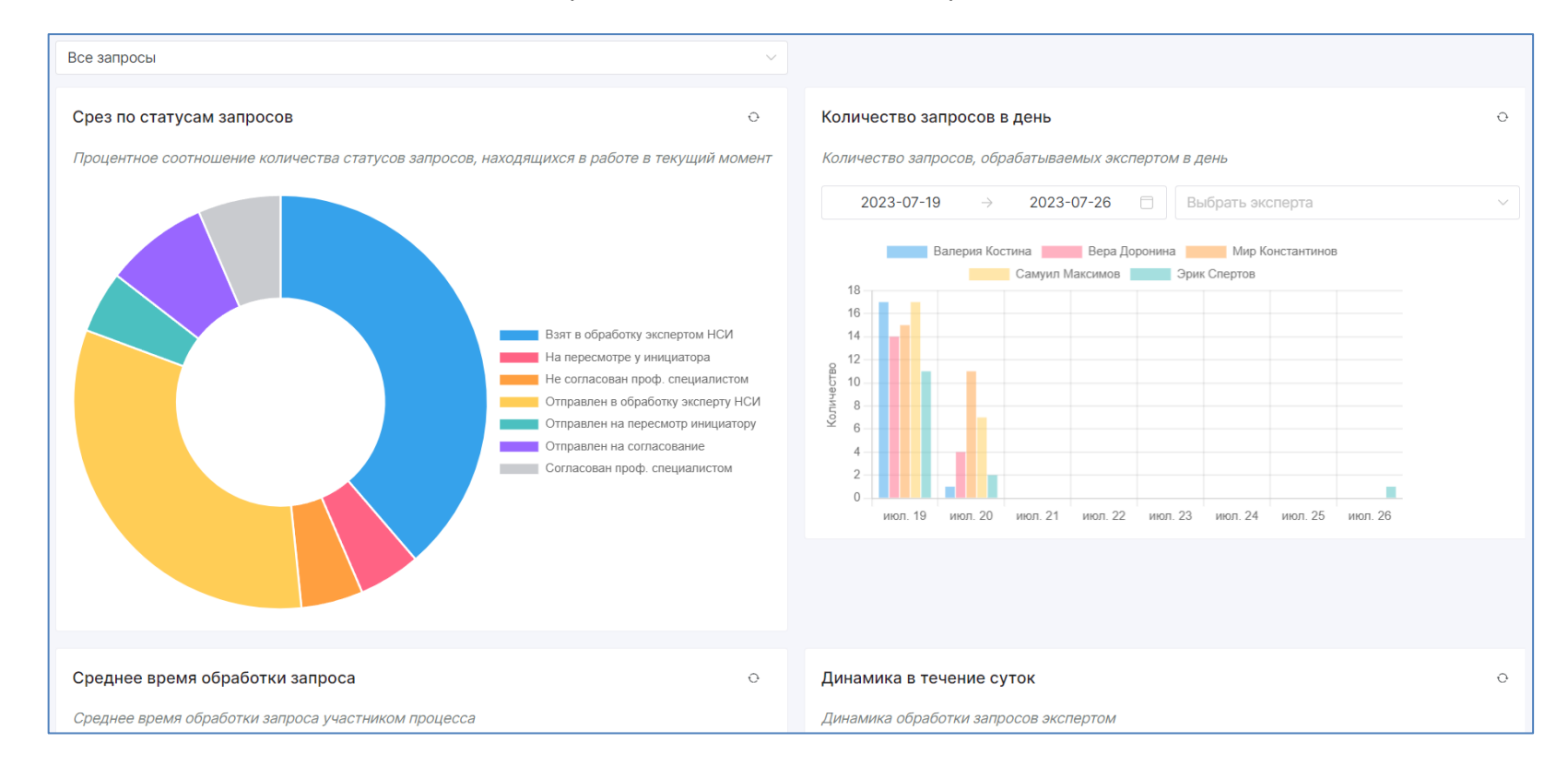

В верхней части страницы пользователь дополнительно может выбрать тип запроса для отображения.

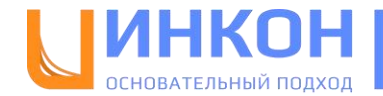

## <span id="page-23-0"></span>**Избранное**

Приложение позволяет добавлять часто используемые объекты, запросы и категории в избранное. Данные отображаются на соответствующей странице, переход на которую осуществляется из панели пользователя.

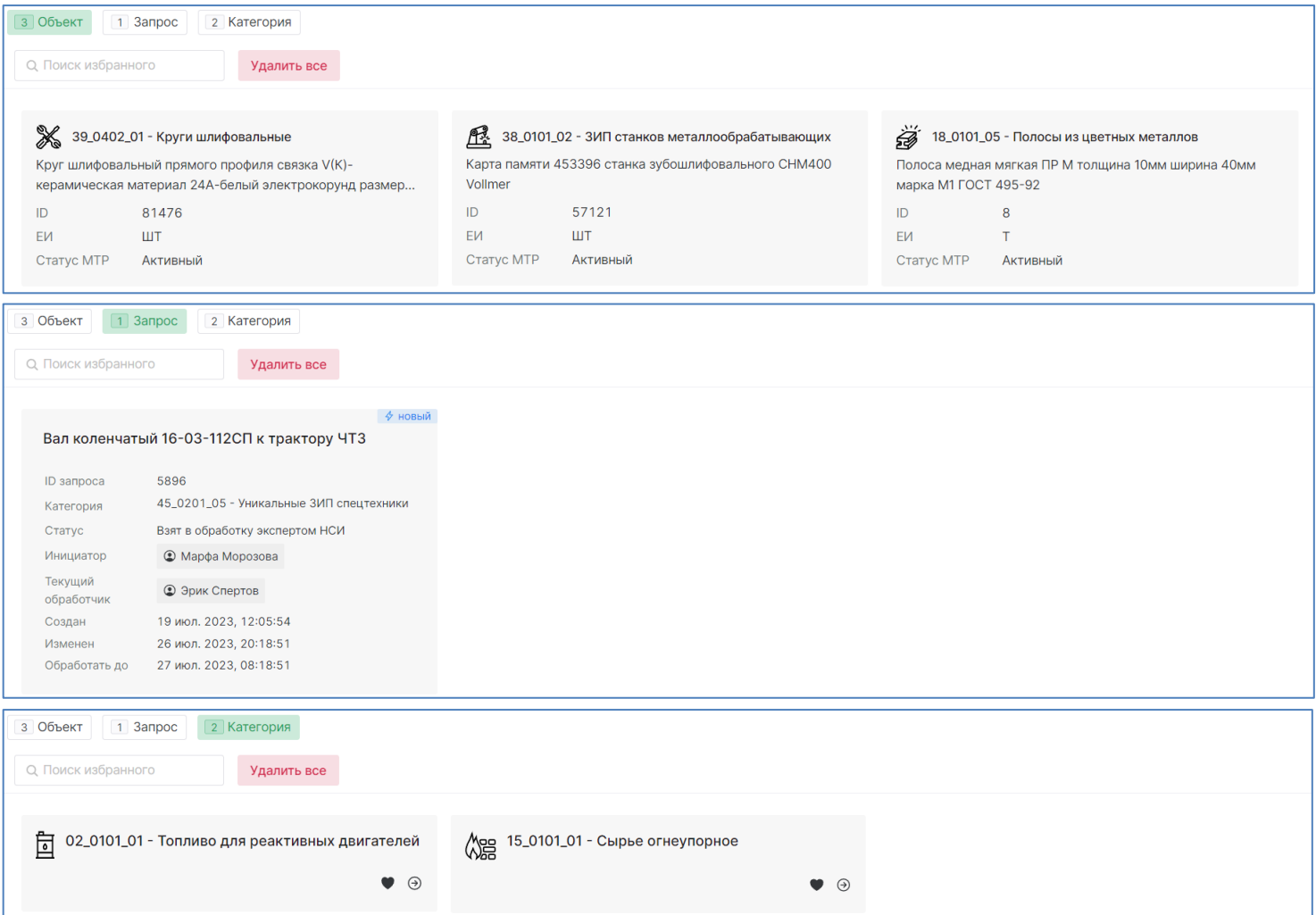

Добавление в избранное доступно на карточках объектов и запросов и на странице с таксономией.

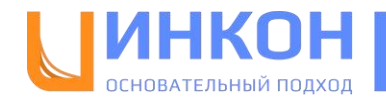

## <span id="page-24-0"></span>**Новости**

На странице с новостями пользователю доступны новости о работе приложения:

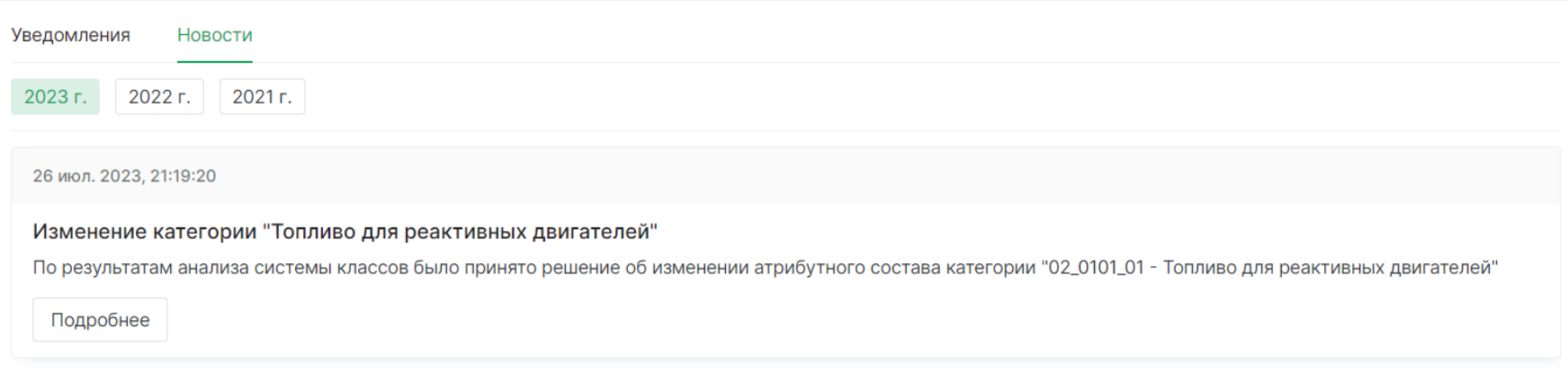

## А также уведомления о запросах:

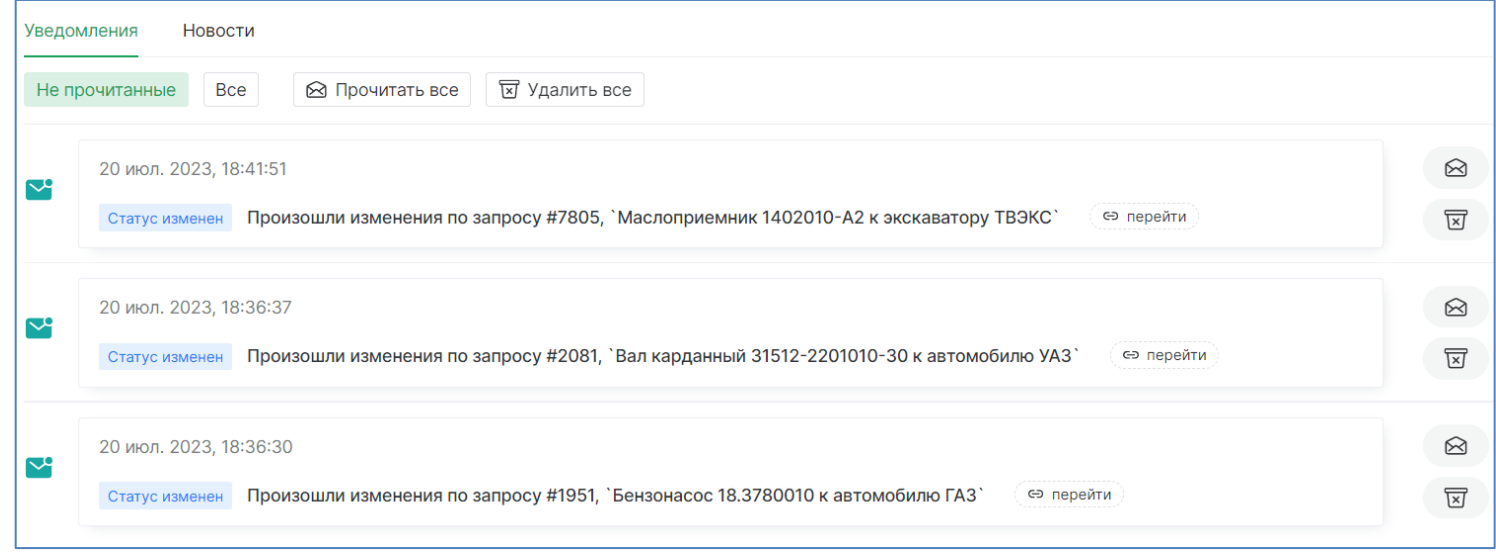

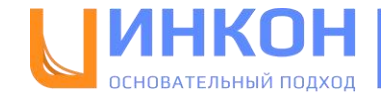

# <span id="page-25-0"></span>**Сценарий использования**

Предлагаем рассмотреть работу АСУ НСИ 2.0 на примере одного из возможных сценариев. В сценарии будет задействовано 3 роли: Инициатор, Эксперт НСИ, Профильный специалист.

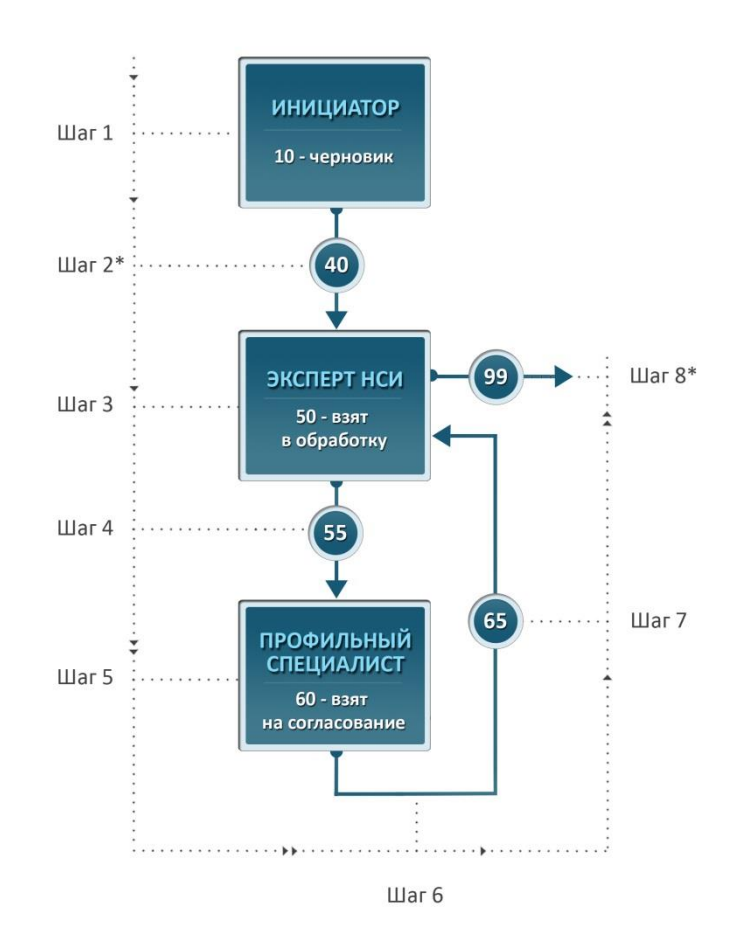

**Примечание.** На схеме на шагах, отмеченных звездочкой (\*), выполняется проверка на корректность данных.

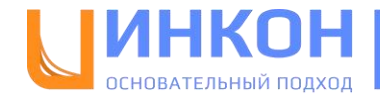

1. Инициатор формирует запрос на создание нового объекта справочника МТР по образцу. Для этого необходимо найти с помощью инструментов поиска в справочнике МТР объект-образец: объект с похожим наименованием, либо с похожим набором атрибутов, либо объект из того же класса. Далее необходимо выделить в результатах поиска найденный объектобразец и нажать «Создать по образцу».

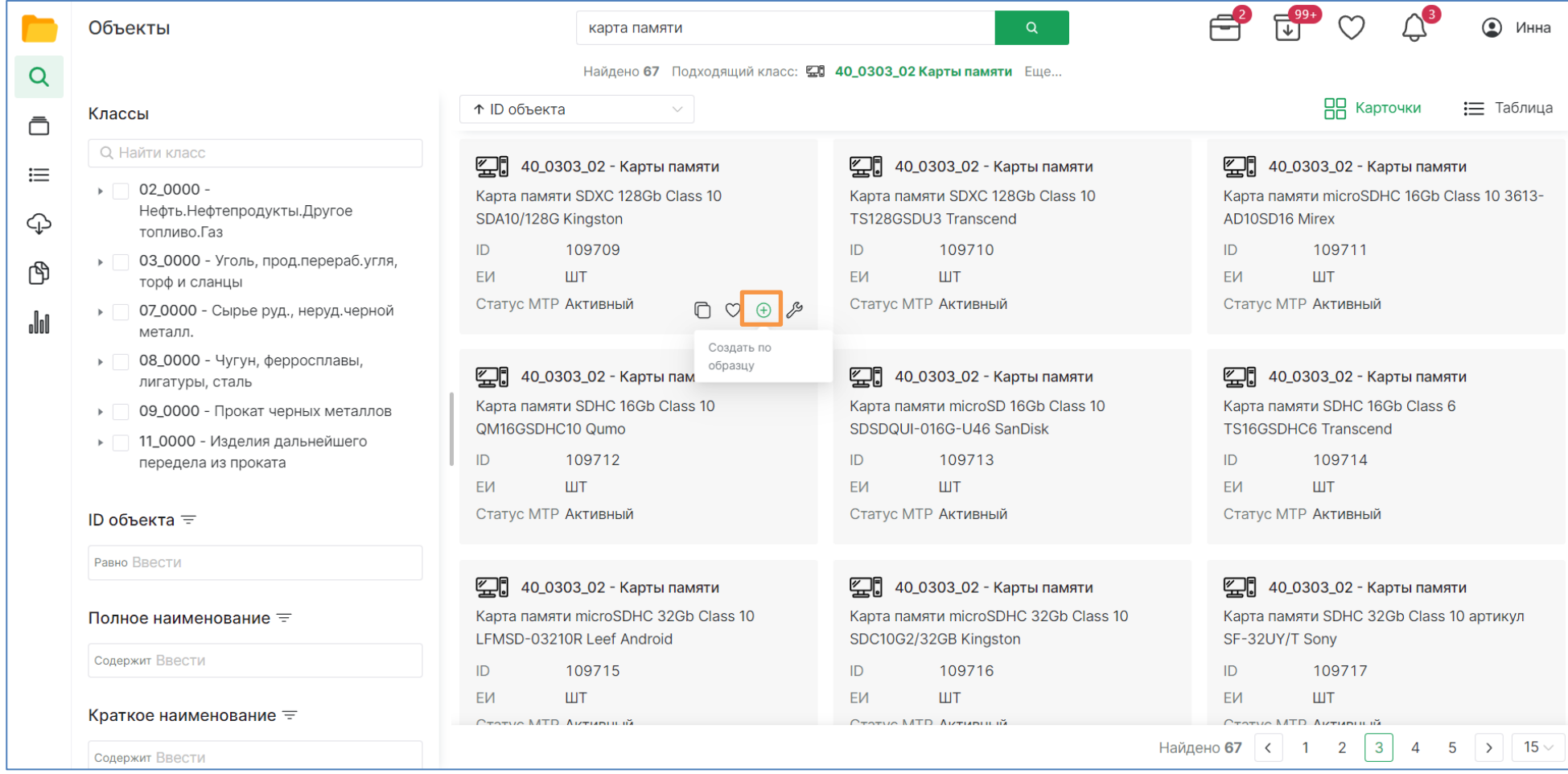

В новой вкладке откроется окно сформированного запроса, в котором Инициатор заполняет необходимые данные.

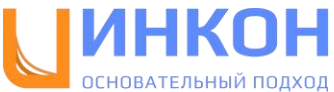

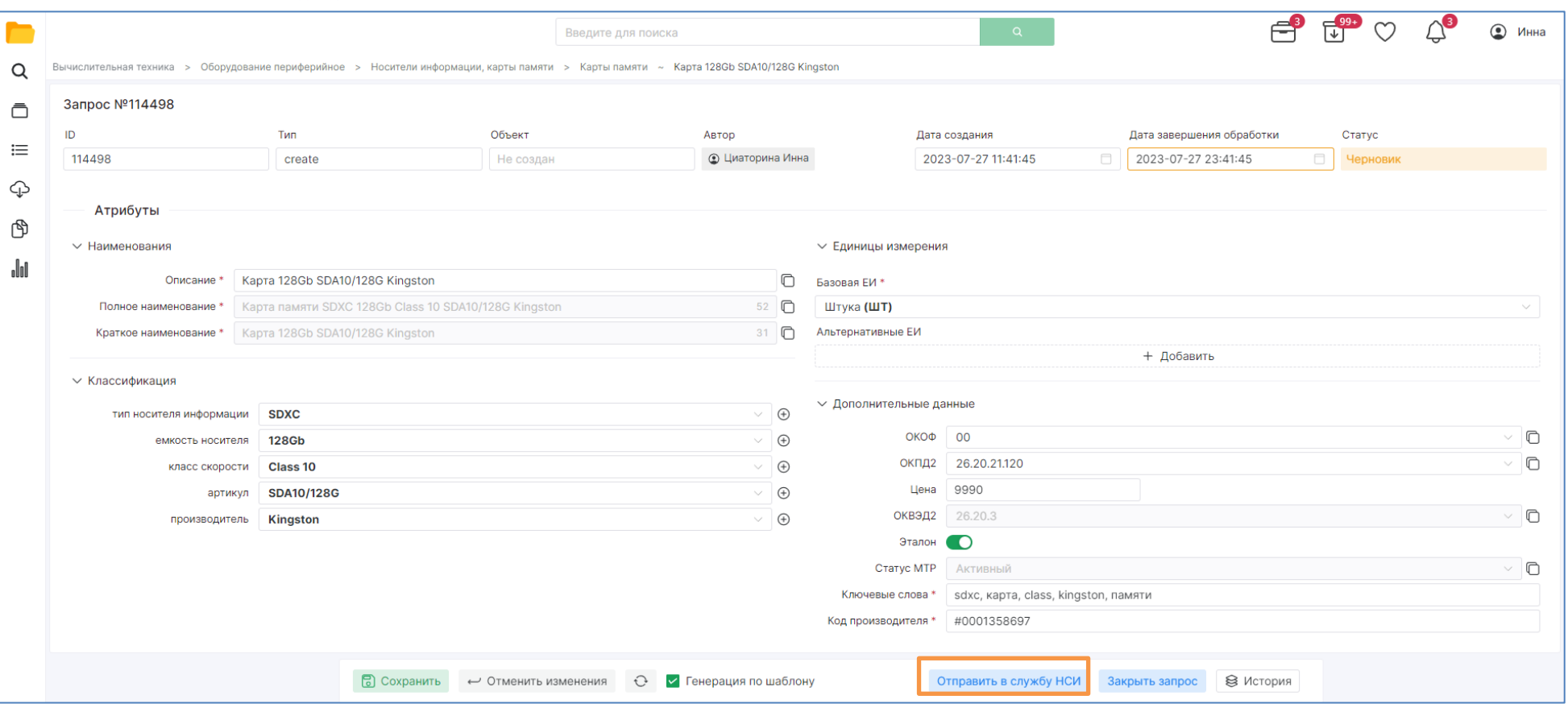

2. После того, как необходимые данные в запросе заполнены, Инициатор заполняет комментарий и отправляет запрос на следующий шаг с помощью кнопки «Отправить в службу НСИ».

**Примечание**. При нажатии на кнопку «Отправить в службу НСИ» происходит проверка запроса на дублирование с существующими объектами в справочнике МТР. Если в результате проверки будет найден дубль, то приложение выдаст соответствующую ошибку и запрос не будет отправлен на следующий шаг.

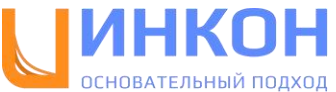

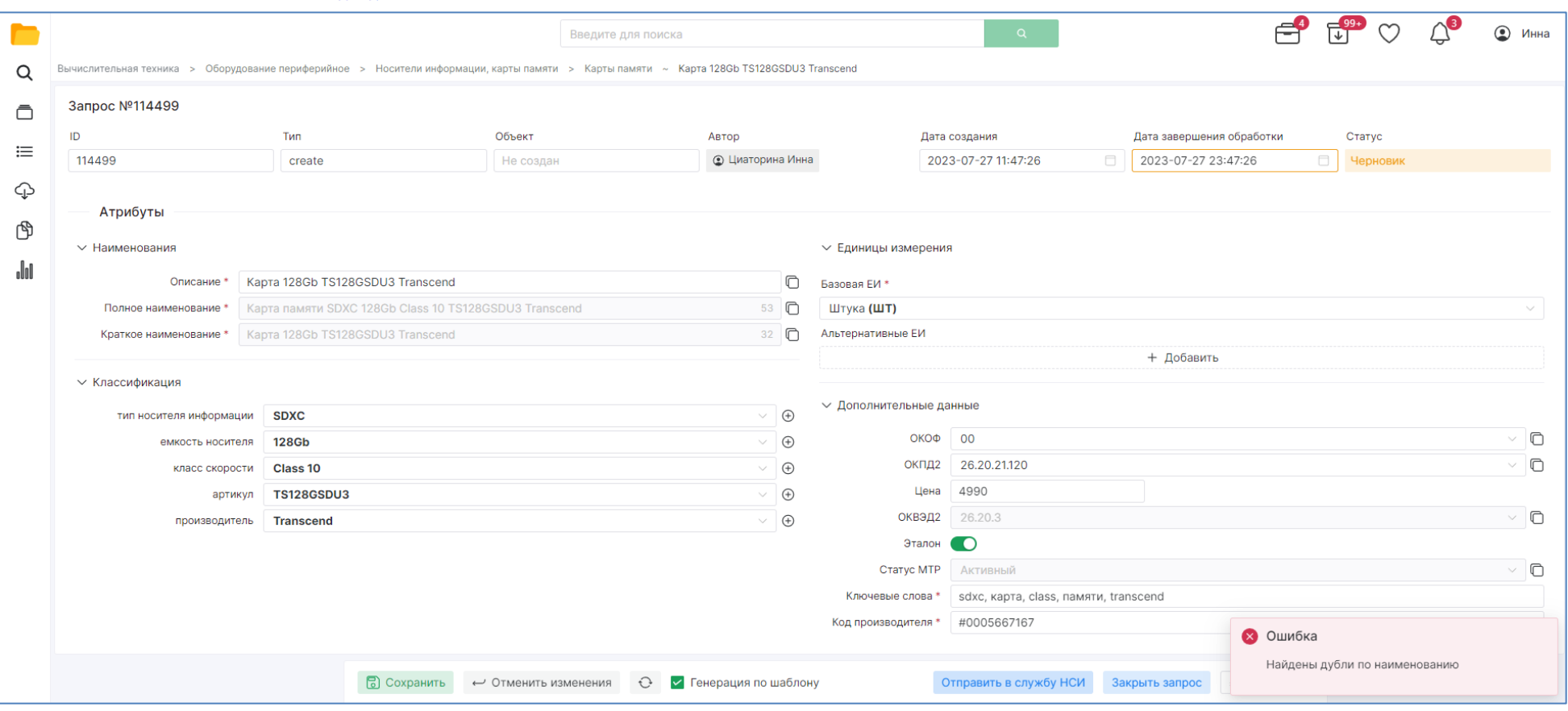

- 3. Эксперт НСИ выбирает запрос для обработки. Для этого необходимо найти с помощью инструментов поиска на странице запросов нужный запрос и:
- Выделив запрос, нажать на кнопку «Распределить себе», при этом запрос будет назначен на пользователя,
- Нажать на кнопку «Обработать» на карточке, либо на идентификатор запроса в таблице.

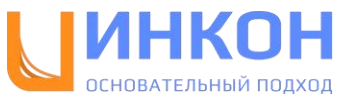

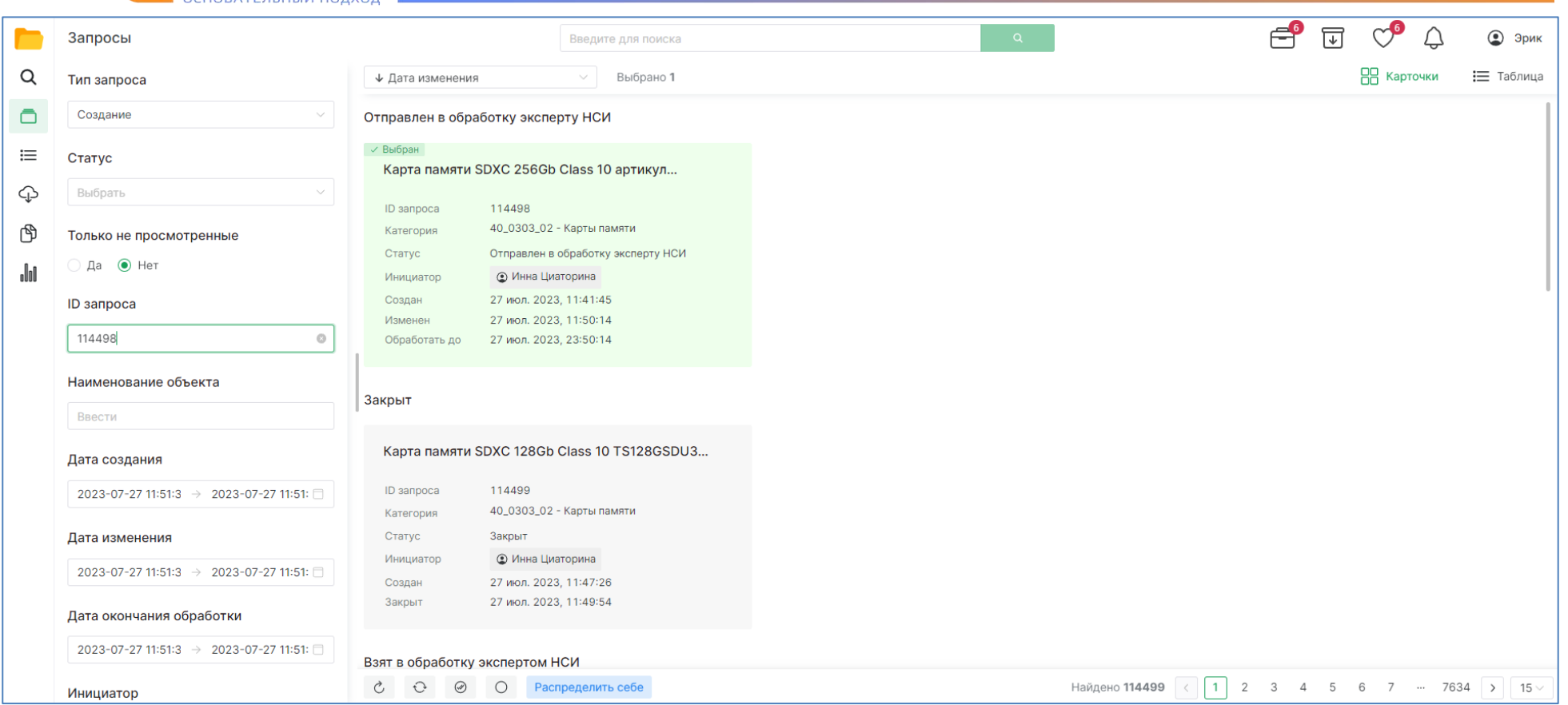

В новой вкладке откроется страница запроса, на которой необходимо проверить корректность и полноту внесенных данных.

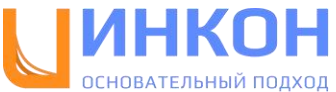

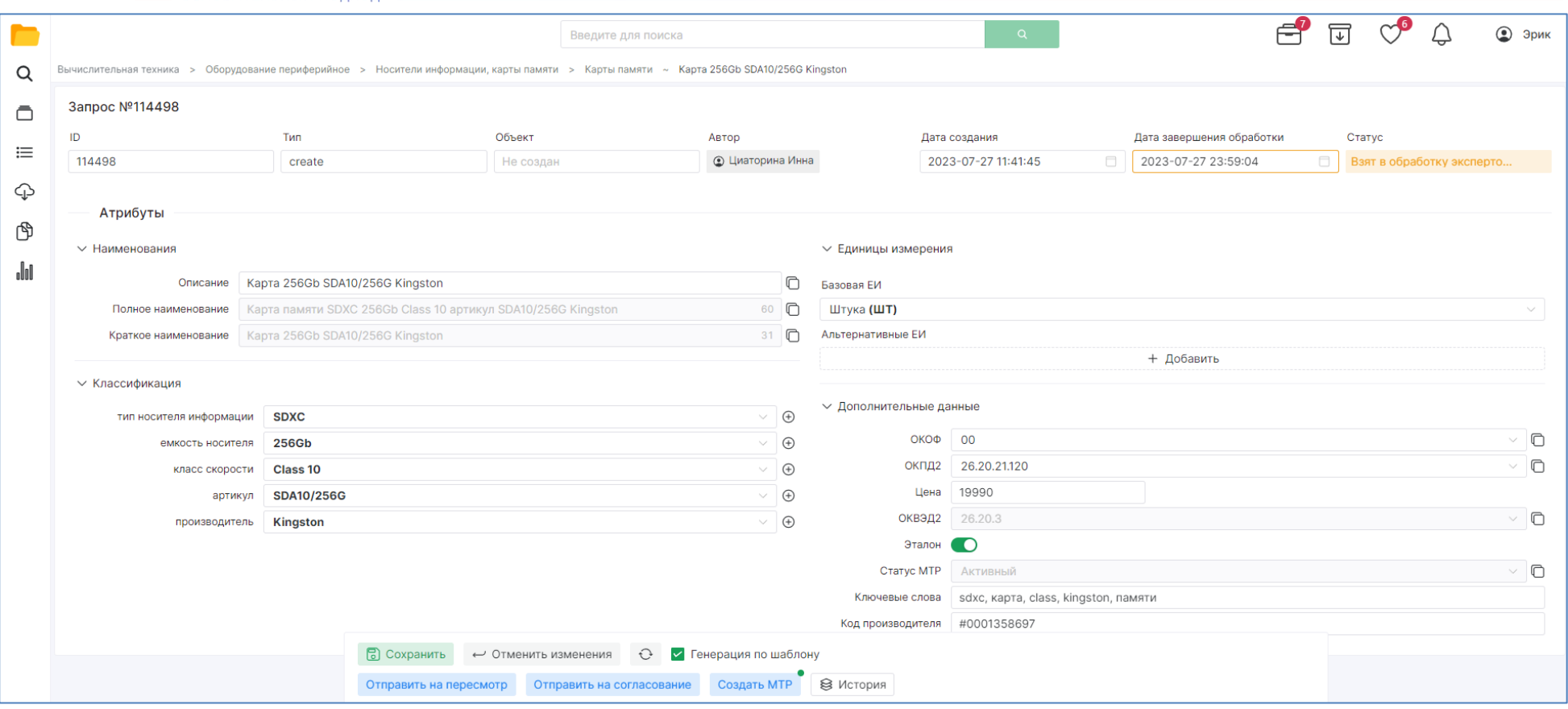

4. После того как данные в запросе проверены, Эксперт НСИ отправляет запрос на следующий шаг с помощью кнопки «Отправить на согласование».

**Примечание.** При отправке запроса на согласование обязательно заполнить поле «Комментарий».

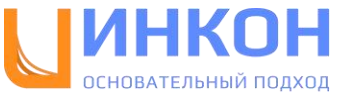

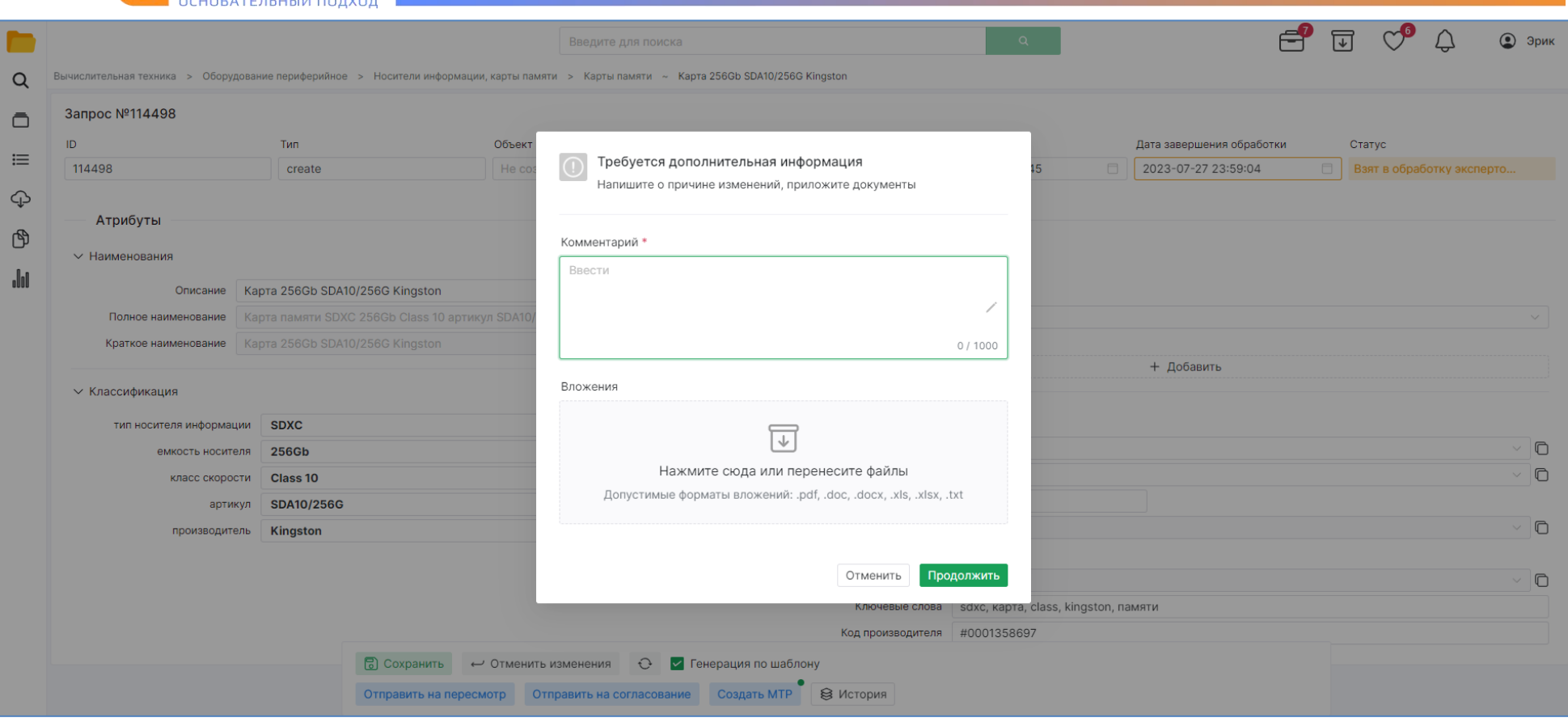

5. Профильный специалист выбирает запрос для обработки. Для этого необходимо найти с помощью инструментов поиска на странице с запросами нужный запрос и нажать на кнопку «Обработать» на карточке, либо на идентификатор запроса в таблице.

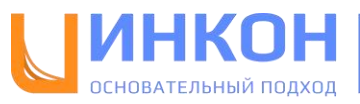

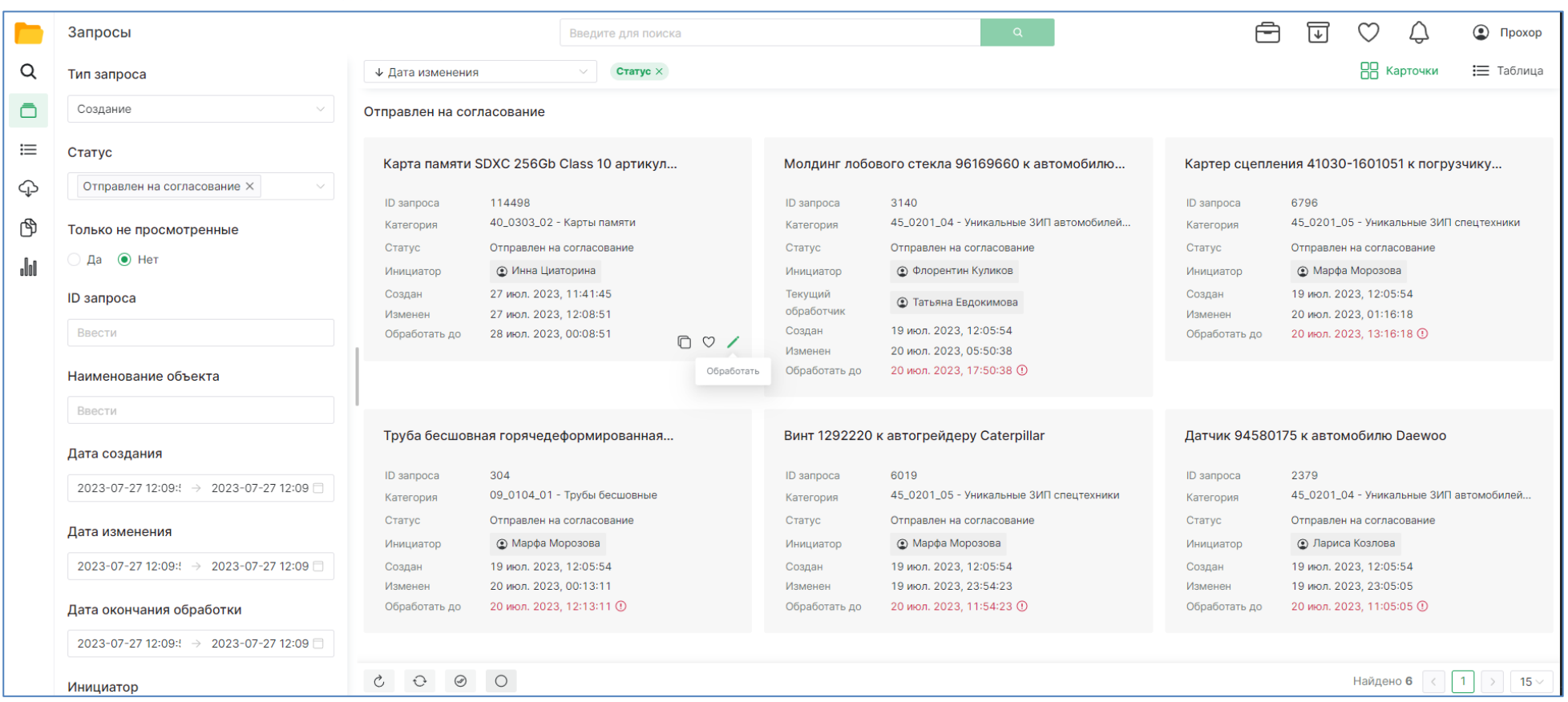

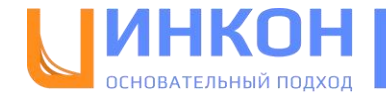

В новой вкладке откроется страница запроса, в которой необходимо нажать «Обработать», после чего проверить корректность и полноту внесенных данных.

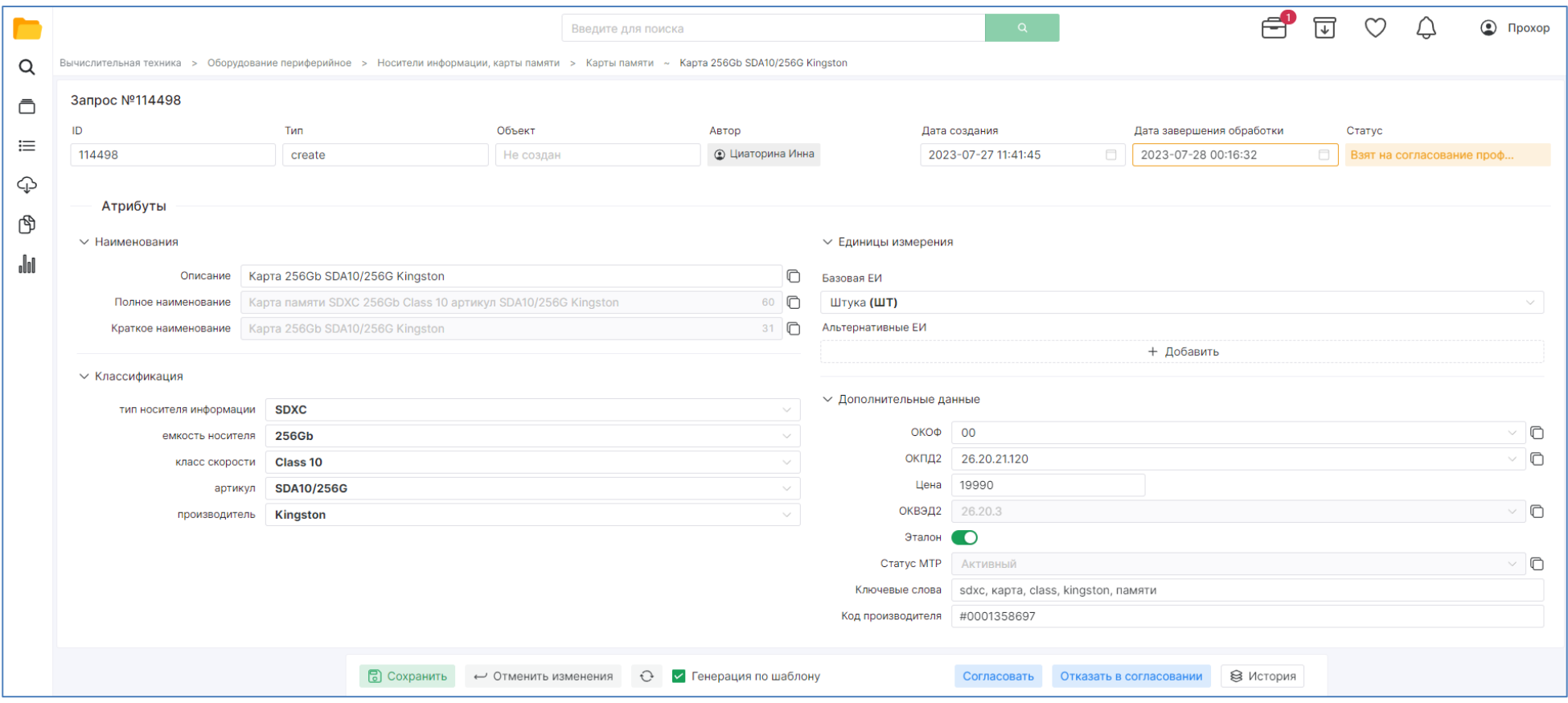

6. После того, как данные в запросе проверены, Профильный специалист отправляет запрос на следующий шаг с помощью кнопки «Согласовать».

**Примечание.** При согласовании запроса обязательно заполнить поле «Комментарий».

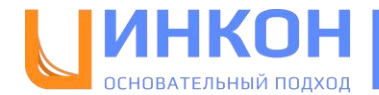

7. Эксперт НСИ продолжает обработку запроса. Для этого необходимо найти на вкладке «Мои задачи» нужный запрос и нажать на его номер.

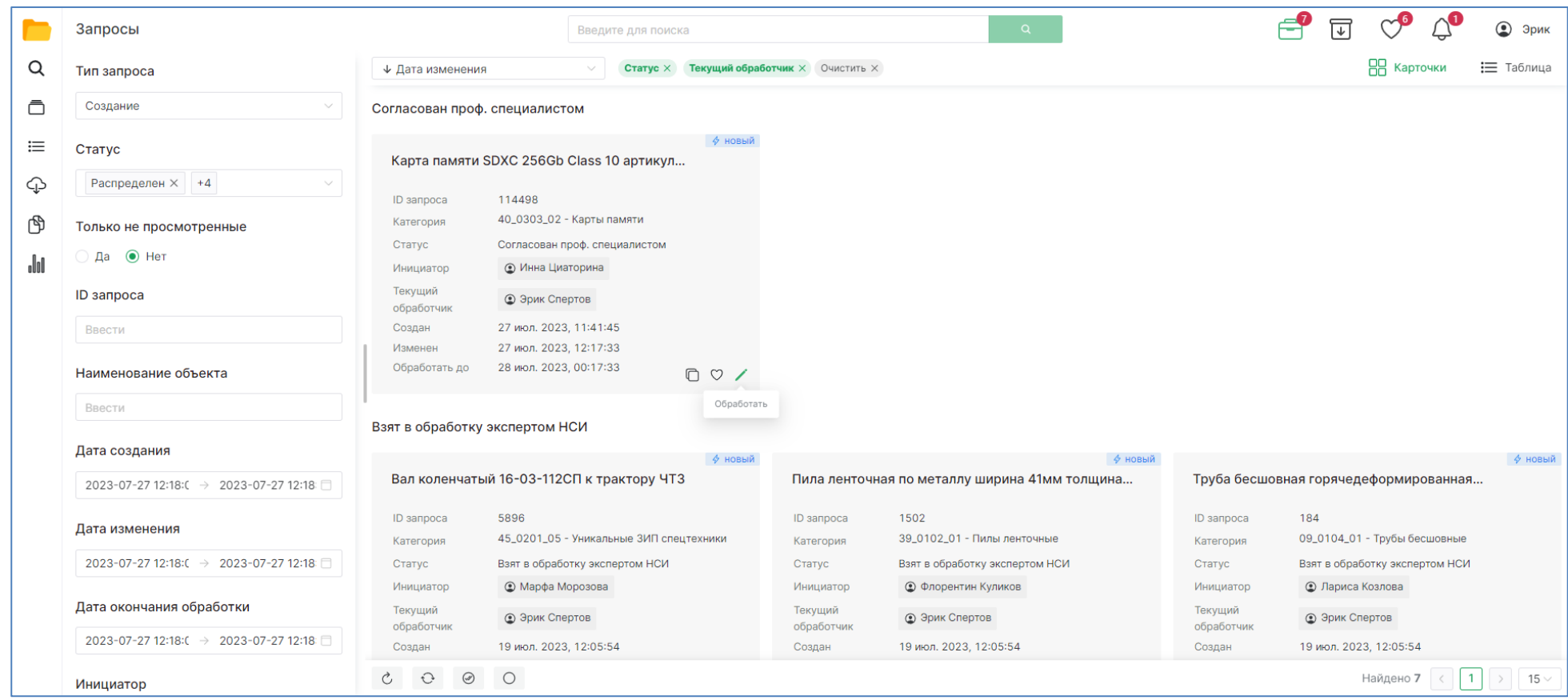

В новой вкладке откроется страница запроса, в которой необходимо нажать «Обработать», после чего проверить корректность и полноту внесенных данных.

8. После того как данные в запросе проверены, Эксперт НСИ принимает решение о создании МТР и отправляет запрос на следующий шаг с помощью кнопки «Создать МТР» с указанием комментария.

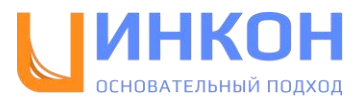

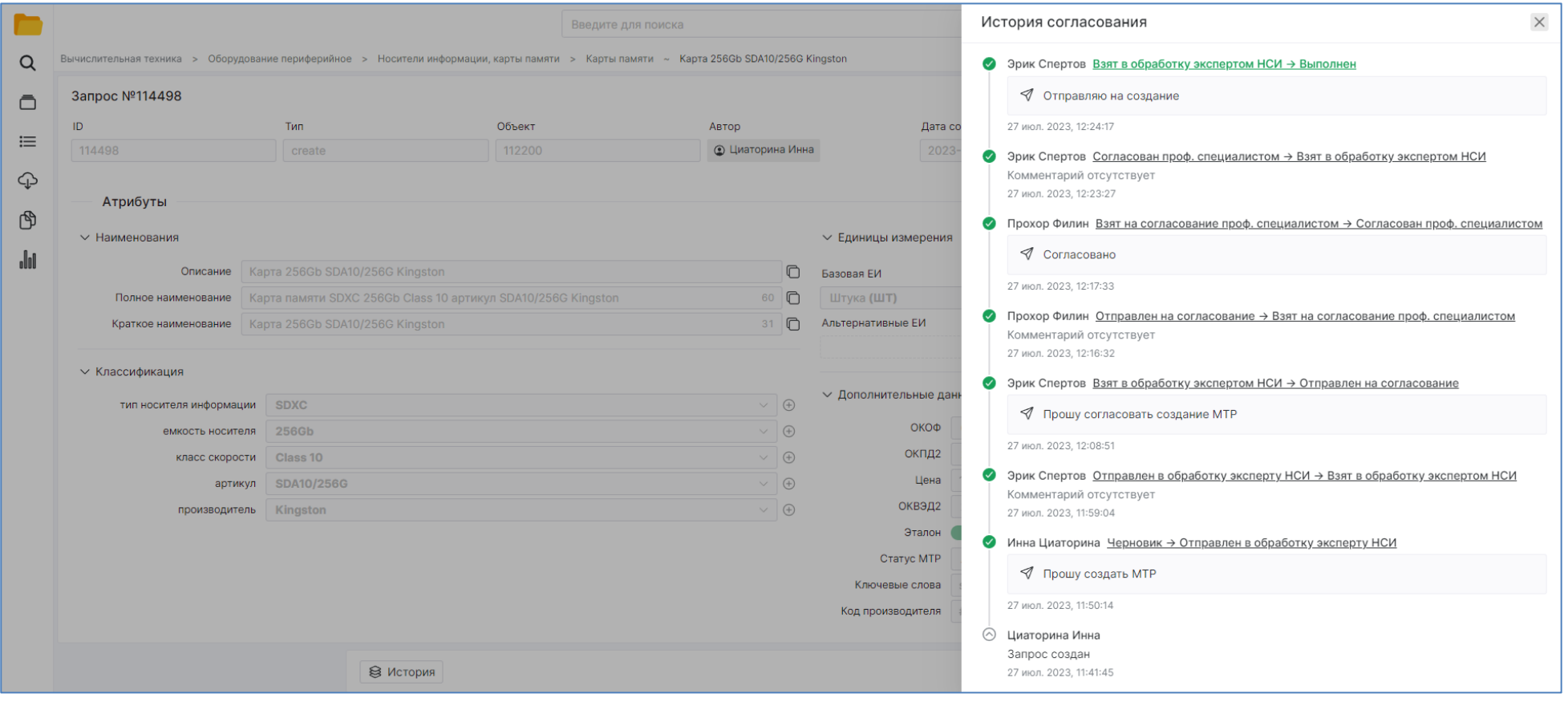

В результате будет создан новый объект МТР, а инициатор запроса получит уведомление о созданном объекте.

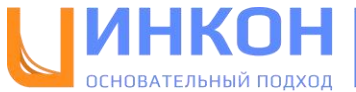

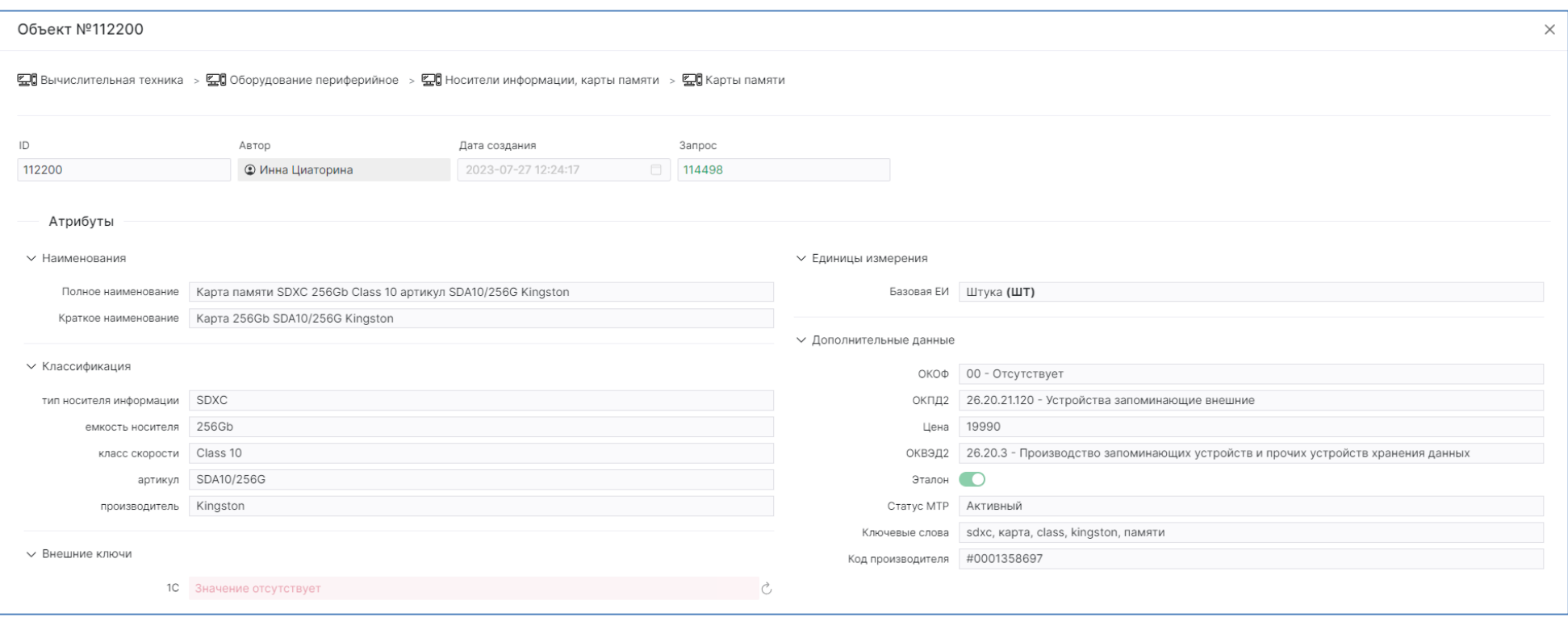

**Примечание.** При нажатии на кнопку «Создать МТР» происходит проверка запроса на дублирование с существующими объектами в справочнике МТР. Проверка происходит по полному наименованию и ЕИ. Если в результате проверки будет найден дубль, то система выдаст соответствующую ошибку и запрос не будет отправлен на следующий шаг.

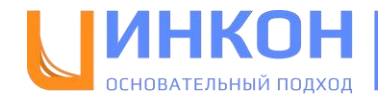

## <span id="page-37-0"></span>**Роли пользователей**

В АСУ НСИ 2.0 для пользователей предусмотрено 5 ролей. Ниже описаны какие возможности имеются в системе для каждой роли.

Для пользователей с ролью «Инициатор» доступны следующие возможности:

- Формирование запросов на Создание и Изменение МТР;
- Обработка запросов.

Для пользователей с ролью «Эксперт НСИ» есть следующие возможности:

- Распределение запросов из общего пула на себя;
- Обработка запросов;
- Отправка запросов, в случае необходимости, на согласование Профильному специалисту;
- Создание и Изменение МТР.

Для пользователей с ролью «Профильный специалист» есть следующие возможности:

- Распределение запросов из общего пула на себя;
- Обработка запросов;
- Согласование или несогласование запросов.

Для пользователей с ролью «Старший эксперт НСИ» есть следующие возможности:

- Распределение запросов из общего пула на себя;
- Распределение запросов из общего пула на других Экспертов НСИ;
- Возвращение распределенных запросов в общий пул;
- Обработка запросов;
- Отправка запросов, в случае необходимости, на согласование Профильному специалисту;
- Создание и Изменение МТР.

Для пользователей с ролью «Старший профильный специалист» есть следующие возможности:

- Распределение запросов из общего пула на себя;
- Распределение запросов из общего пула на других Профильных специалистов;
- Возвращение распределенных запросов в общий пул;

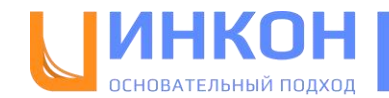

- Обработка запросов;
- Согласование или несогласование запросов.

Взаимодействие между ролями происходит через запросы.

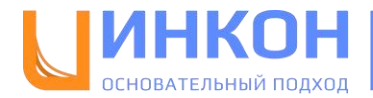

# <span id="page-39-0"></span>**Пример**

На примере рассмотрим внесение нового МТР в справочник. Была закуплена новая модель автомобиля, которой еще нет в справочнике. Перед тем как создать запрос на внесение этого автомобиля в справочник, нужно провести поиск данной модели.

Вводим наименование «Автомобиль Toyota Camry» в поисковую строку и запускаем поиск нажатием на клавишу Enter.

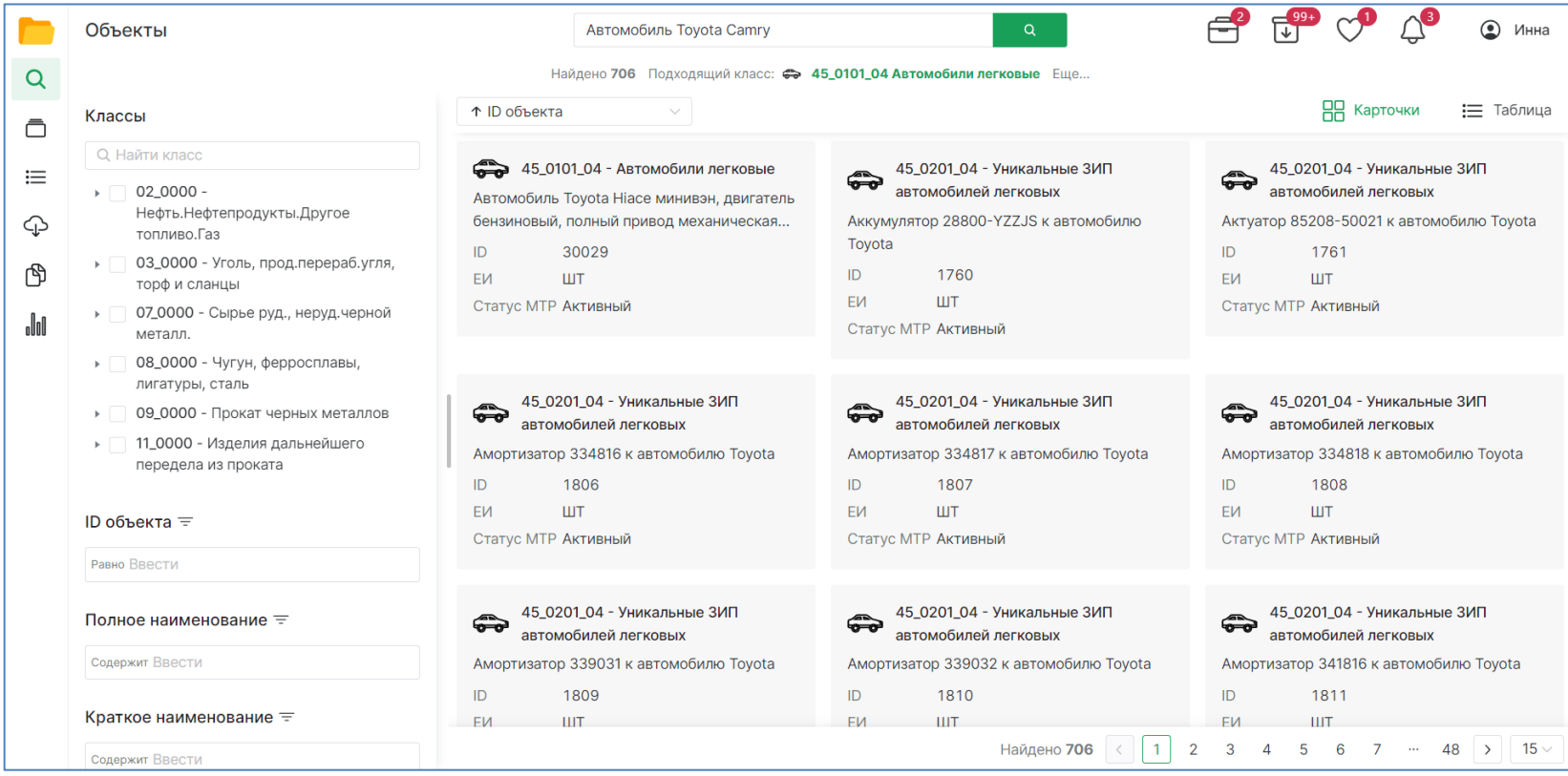

Приложение корректно определило подходящий класс «Автомобили легковые», но среди результатов поиска отсутствует автомобиль интересующей нас модели.

Мы можем отфильтровать справочник по данному классу и убедиться, что искомых моделей в нем нет.

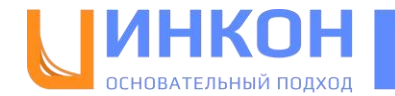

Для этого наводим указатель на подходящий класс, и нажимаем на кнопку «Показать содержимое класса»:

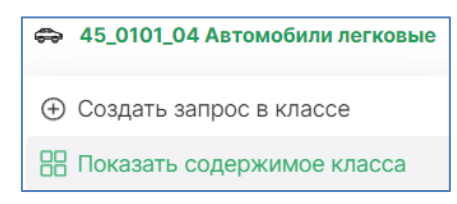

После этого приложение установит фильтр на класс в блоке фильтров и отобразит результаты фильтрации по справочнику:

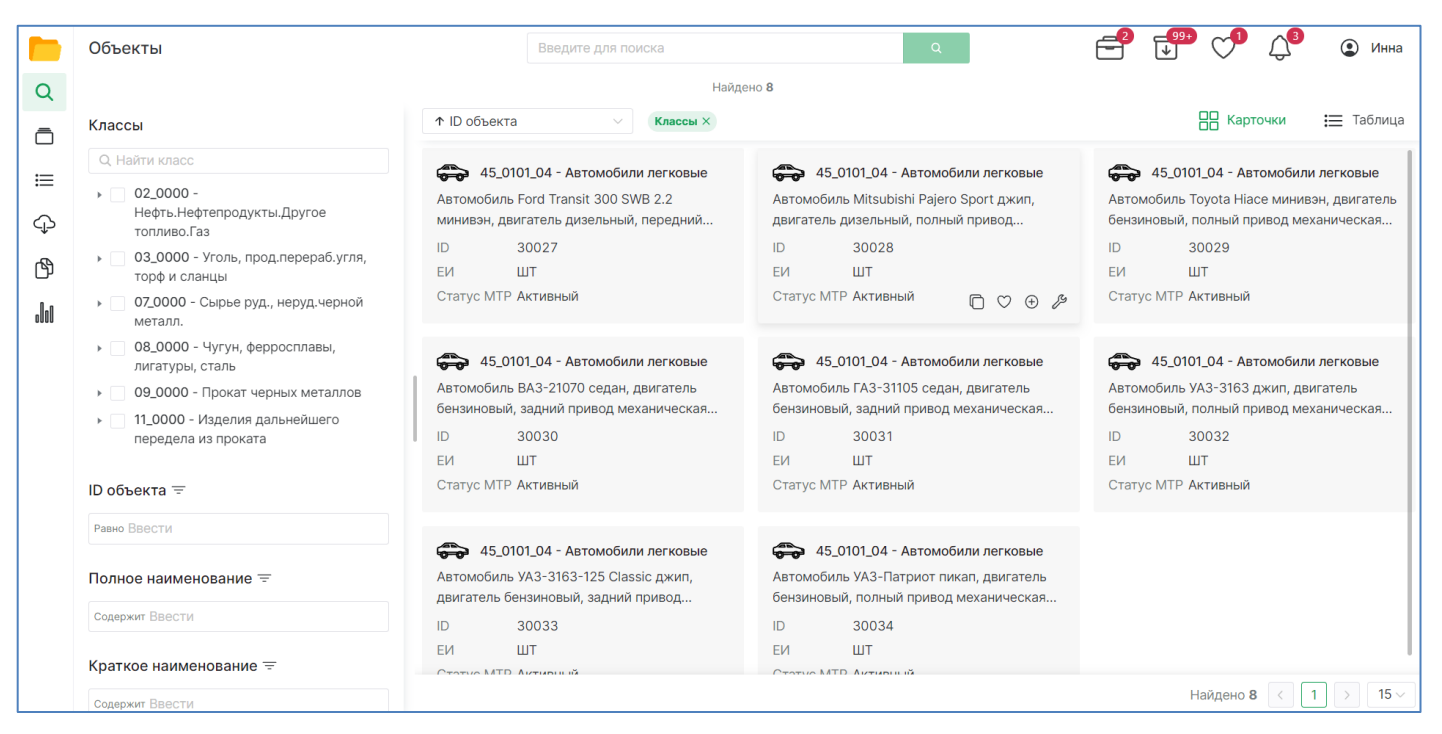

Среди результатов искомой модели нет, поэтому нам необходимо создать запрос на добавление в справочник нового объекта МТР.

Для этого из результатов поиска мы выбираем наиболее похожий, наводим указатель на его карточку и нажимаем «Создать по образцу»:

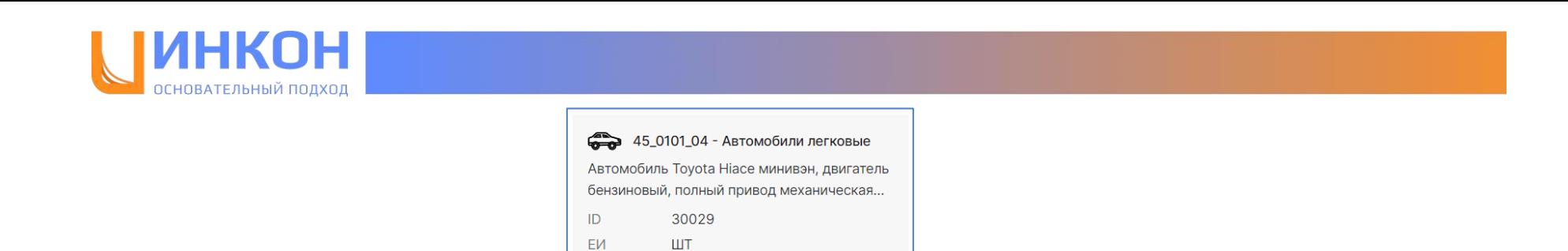

Создать по образцу

 $\Box \ \heartsuit \ \oplus \ \mathscr{S}$ 

В открывшемся запросе мы указываем необходимые нам характеристики. В блоке Классификация добавляем новое значение характеристики «производитель/модель», нажав на  $\oplus$ , также выбираем из выпадающих списков значения остальных характеристик. В блоке Дополнительные данные также заполняем все доступные характеристики и нажимаем кнопку «Отправить в службу НСИ»:

Статус МТР Активный

 $\bigcirc$  45\_0101\_04 - AE

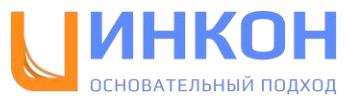

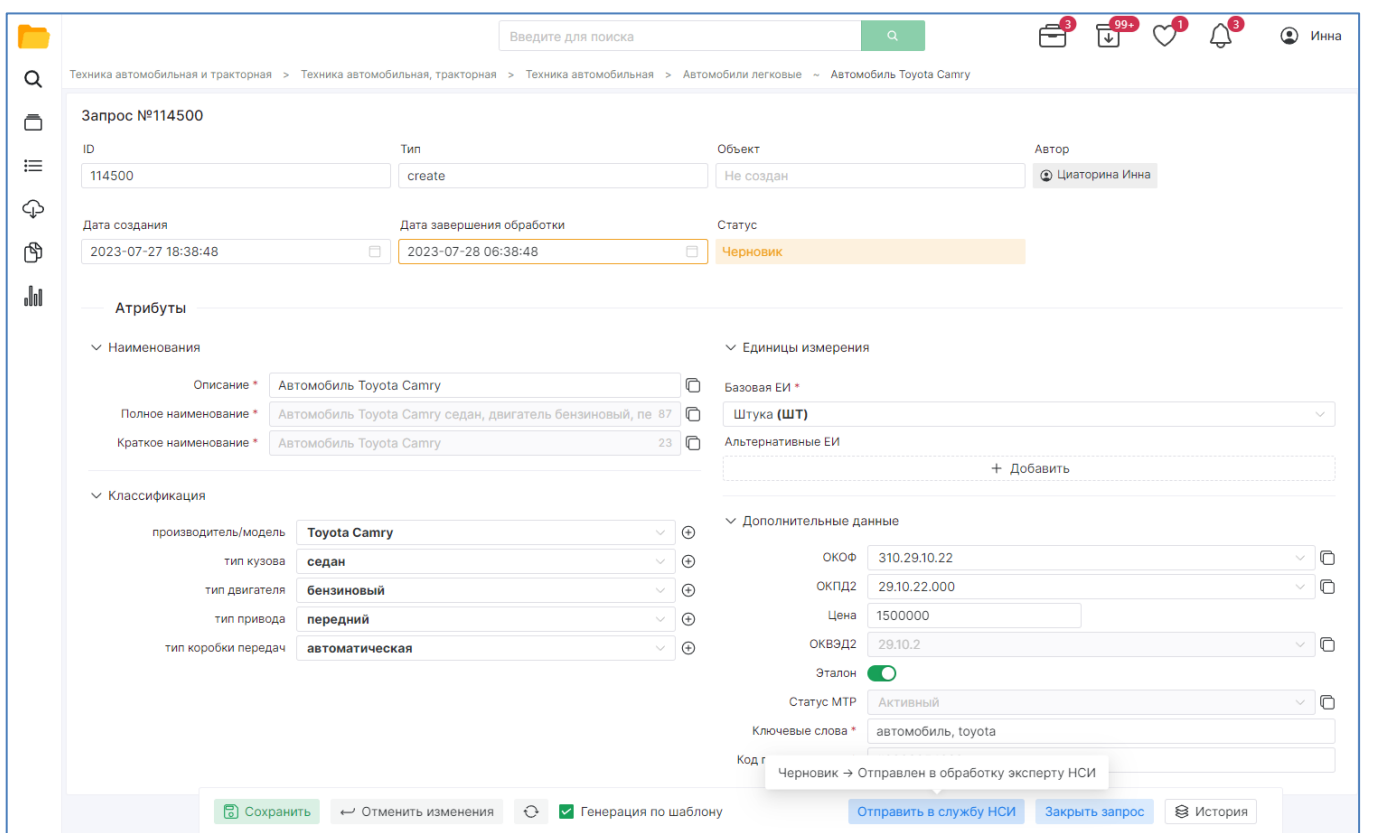

Заполняем комментарий для отправки и нажимаем кнопку «Продолжить»:

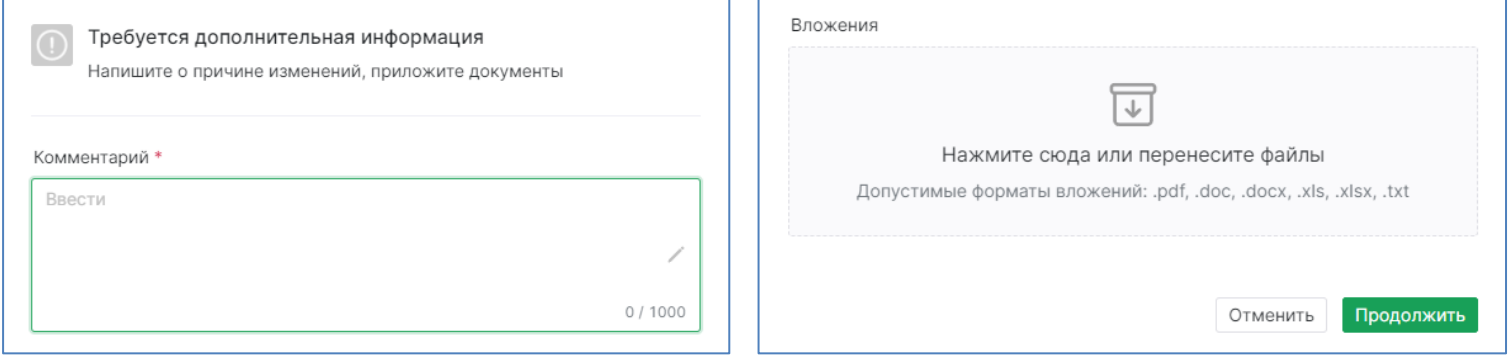

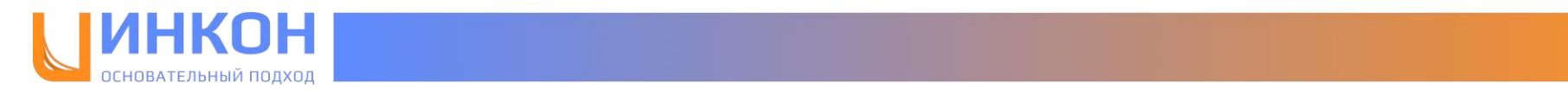

Далее запрос обрабатывает Эксперт НСИ. Он проверяет, корректно ли заполнены все характеристики. Убедившись в том, что запрос соответствует всем критериям качества данных, нажимает на кнопку «Создать МТР»:

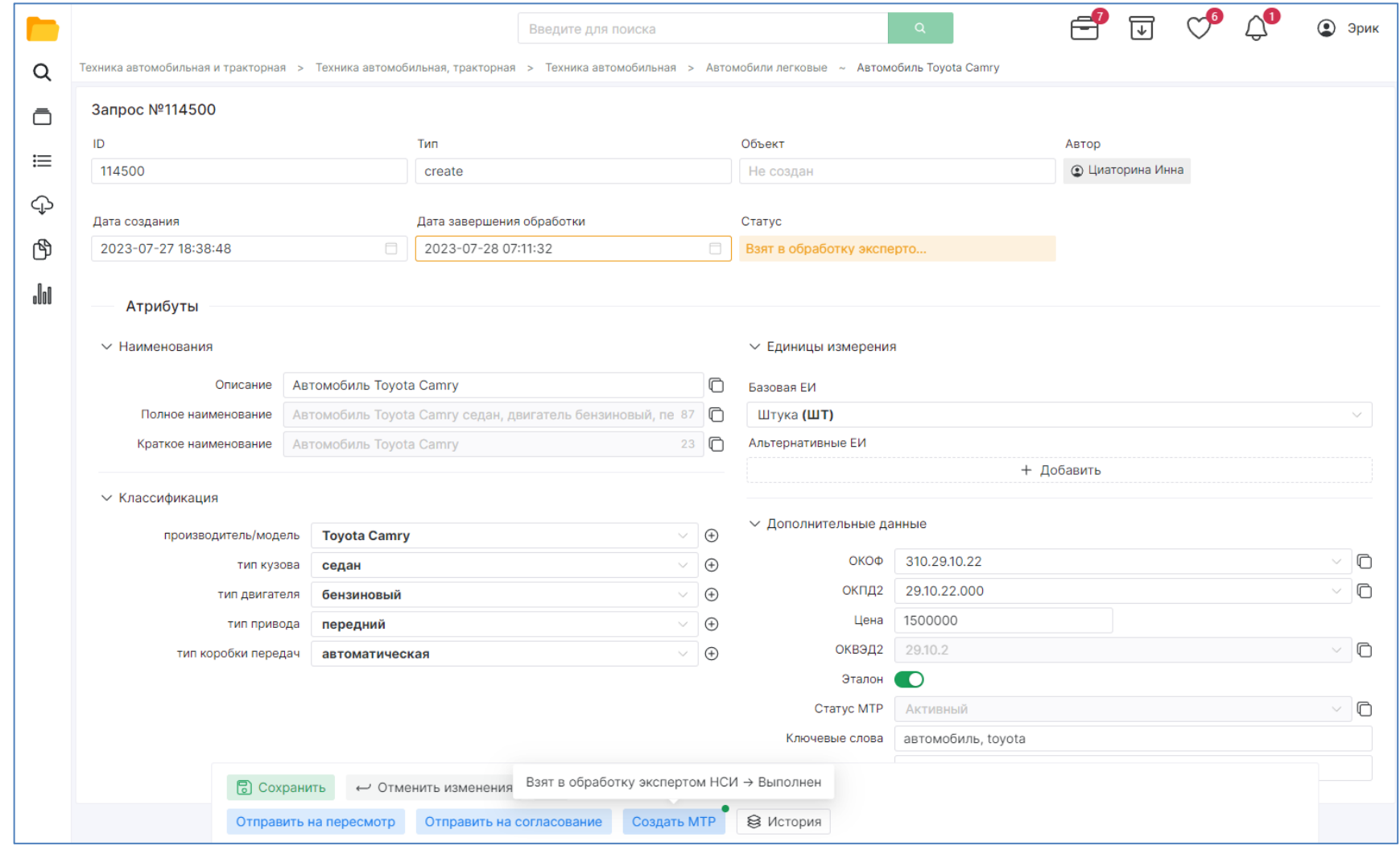

Заполняет комментарий и нажимает кнопку «Продолжить». После этого в справочнике будет создан новый объект МТР, а инициатор запроса получит уведомление на электронную почту с номером созданного МТР.